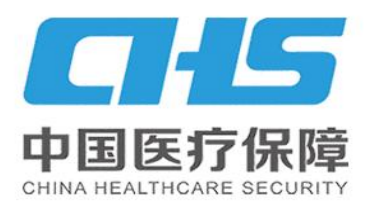

# 唐山市医疗保障局

(长按本图片识别二维码) 1 微信识码阅读

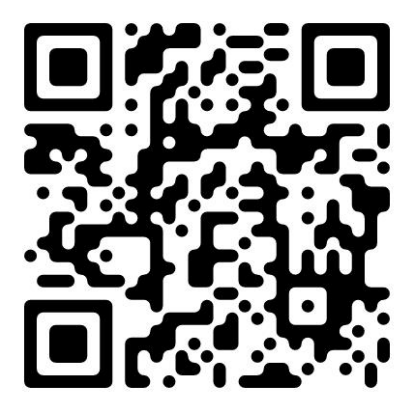

都慧医保

**BELEVERY AT A** 

前 言

"河北智慧医保"微信小程序是河北省医疗保障局为参 保群众专门打造的掌上医保服务大厅,便于参保群众在手机 端自助查询、办理个人医保事务。

登录"河北智慧医保"微信小程序,激活医保电子凭证, 可以不依托实体卡,就医购药码上付,并支持跨省使用,享 受"一码在手,医保无忧"便捷服务。参保群众可以通过小 程序享受各类在线医疗保障服务,包括门慢门特申报、跨省 异地就医备案、生育津贴申报、职工医保关系转移接续等医 保业务办理,以及医保账户查询、医保就诊等功能。

"河北智慧医保"让群众看病更方便,结算更便捷。智 慧医保平台建设是医保改革的"制高点",是医保工作的"扩 音器"。切实把"我为群众办实事"做实做细。让智慧医保 平台为人民群众提供更加智能、便捷、高效的医保服务。不 断提升人民群众的获得感、幸福感、安全感。

2

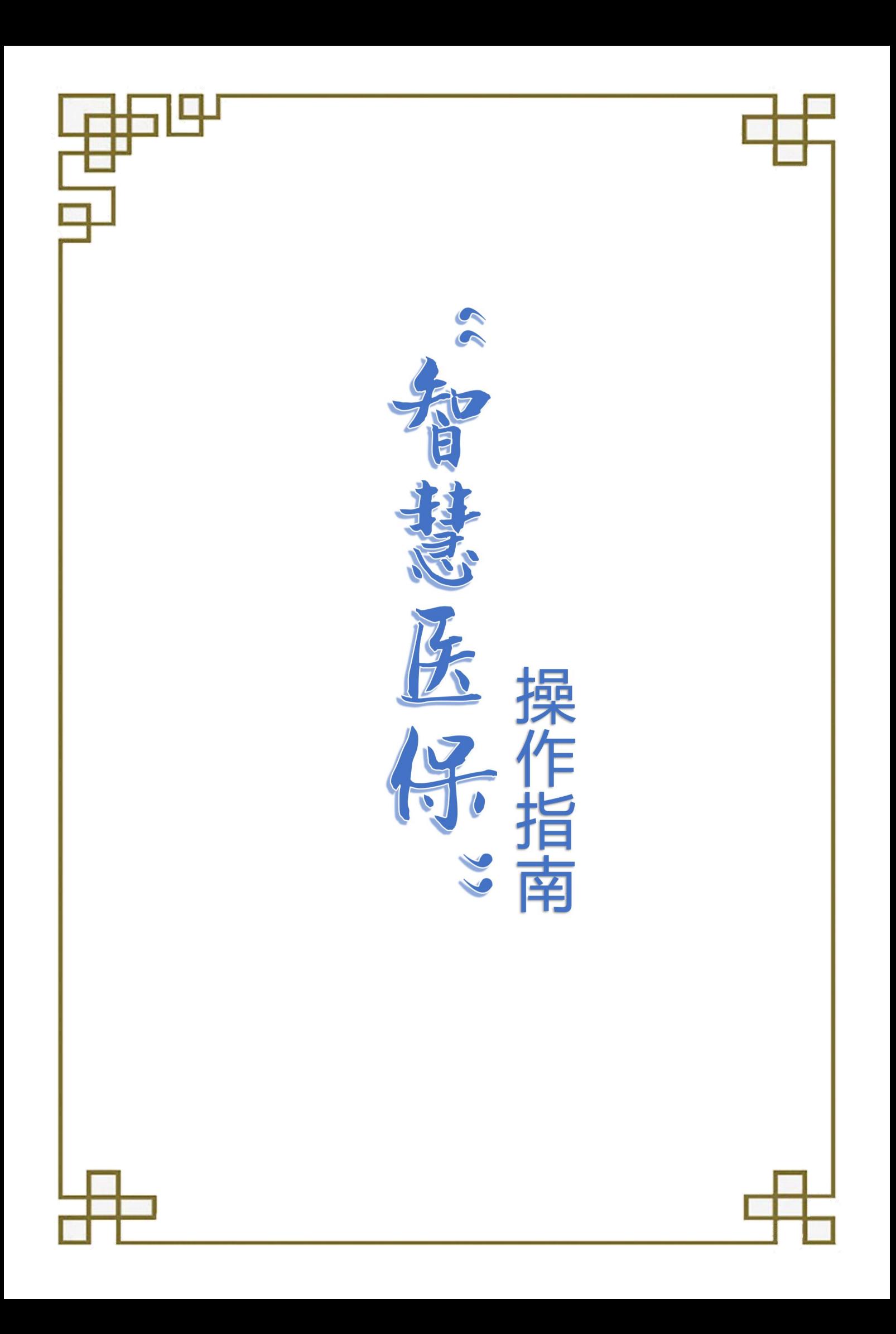

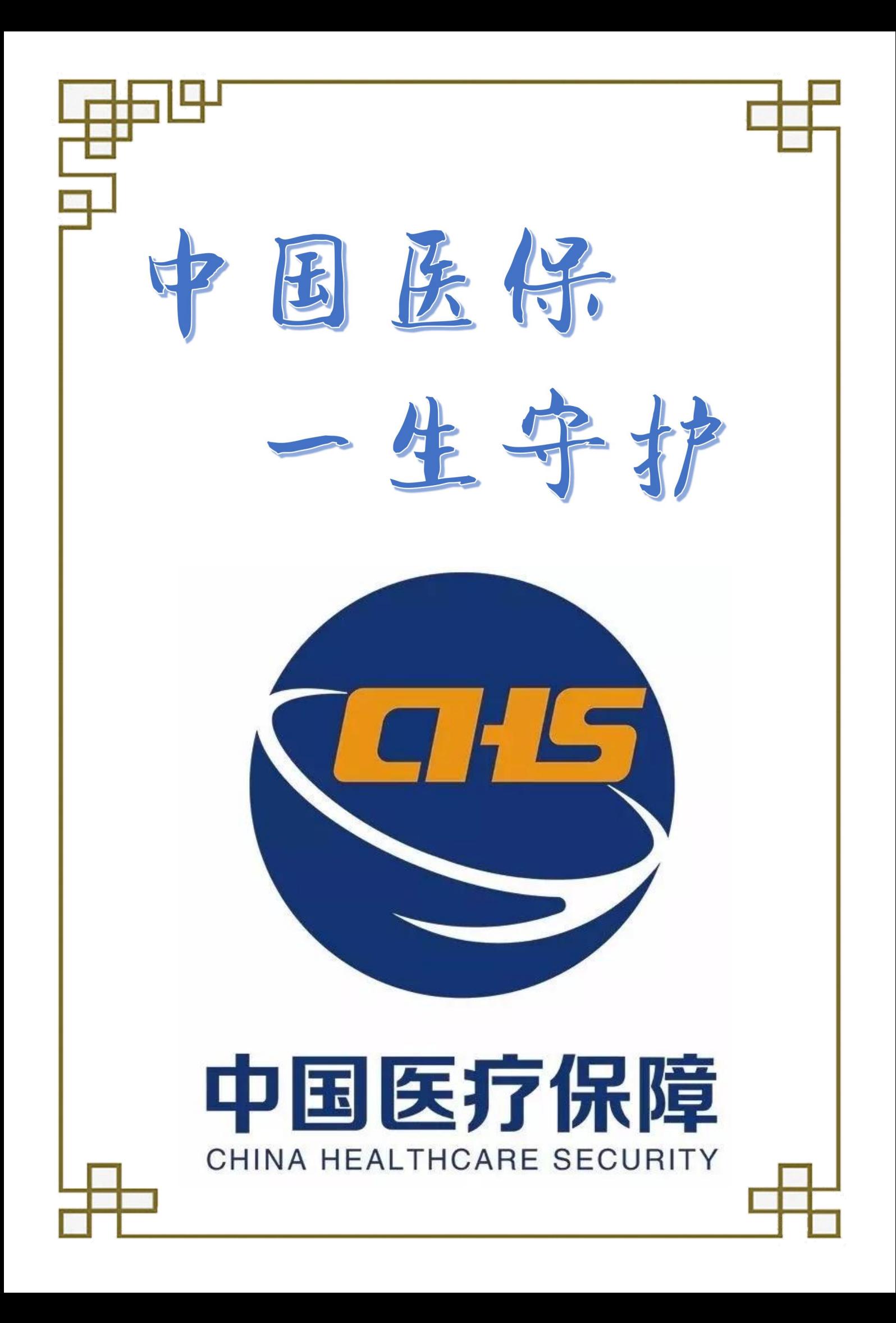

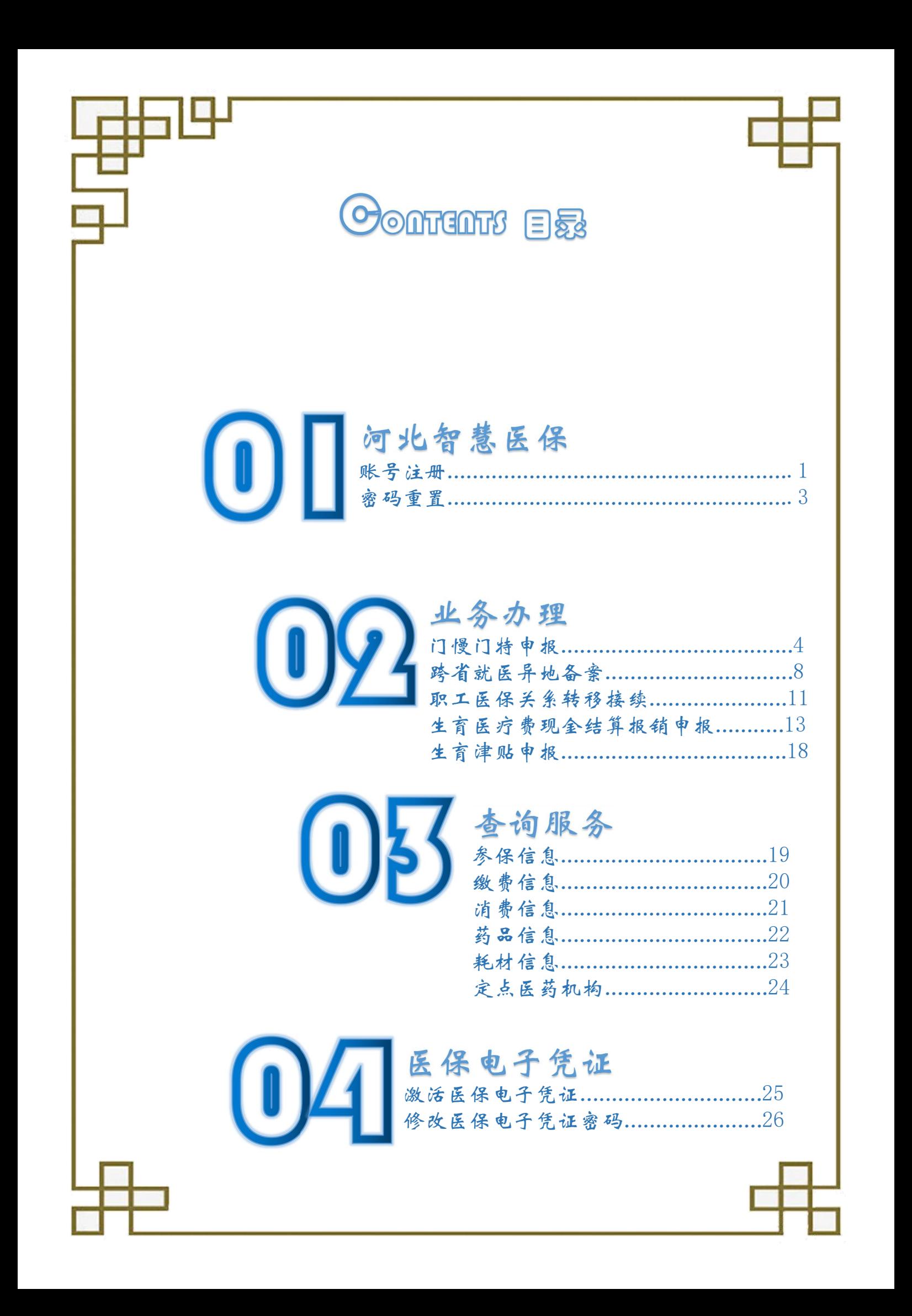

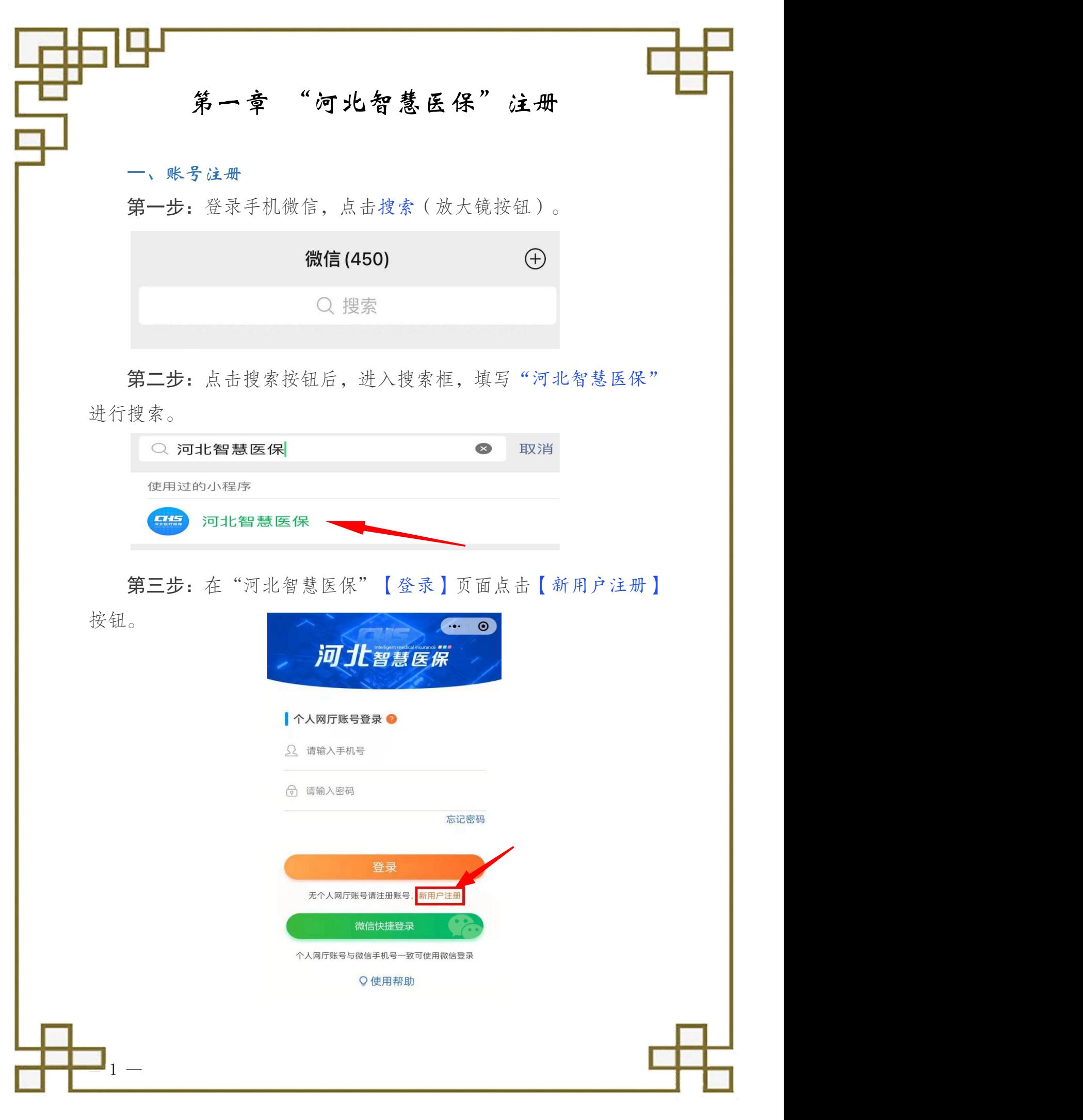

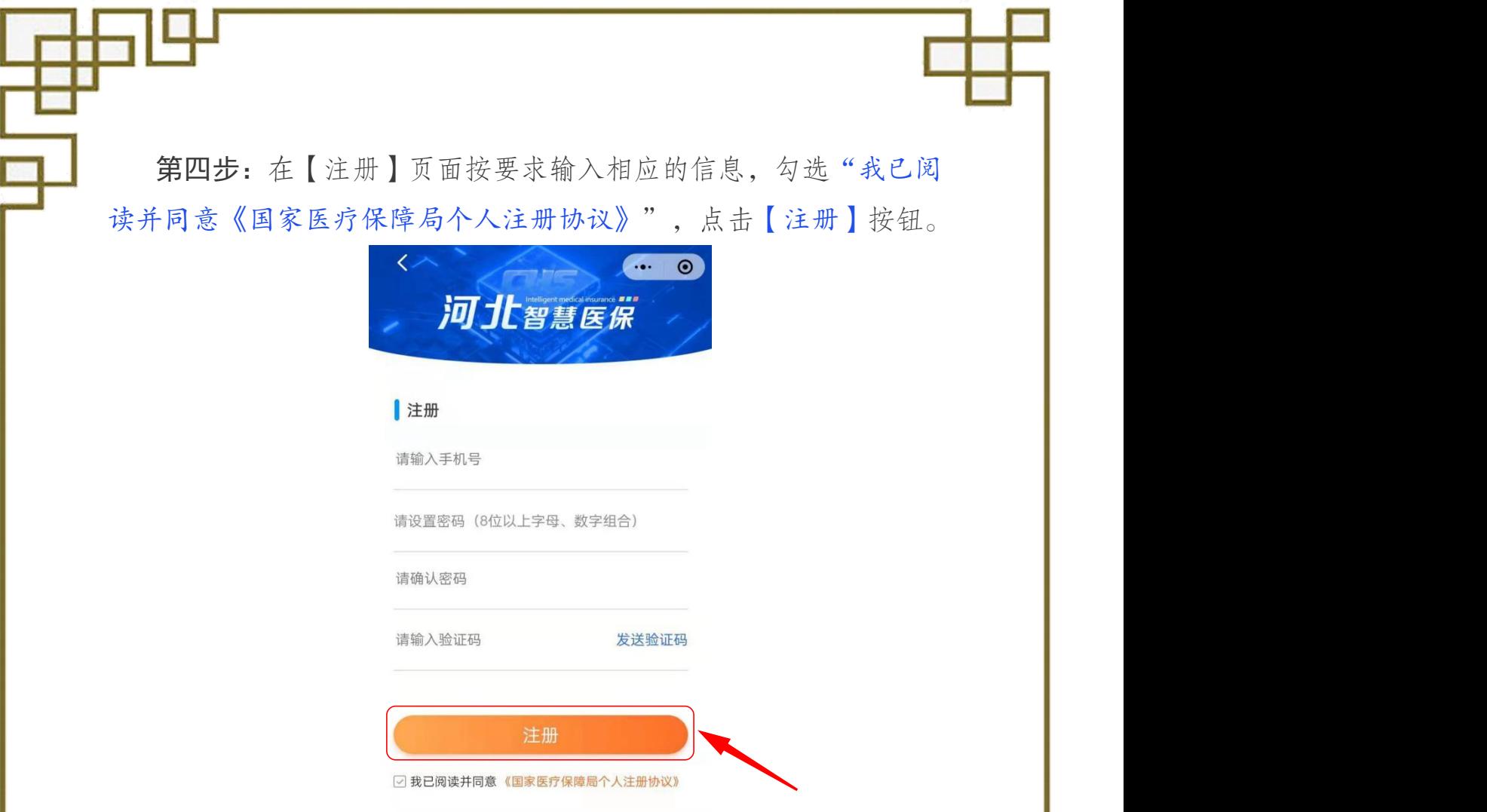

第五步:登录系统后,为了账号信息安全,需进行实名认证。

可通过两种方式进行认证,已激活医保电子凭证的,验证方式选 择医保电子凭证,输入医保电子凭证密码验证身份;未激活医保电子 凭证的,验证方式选择社保卡,输入社会保障卡卡号和社会保障卡密 码验证身份。

#### 注意事项:

1.未激活医保电子凭证的,点击【如何激活医保电子凭证】查看操作步骤。 2.已激活医保电子凭证忘记密码的,点击【忘记密码】查看操作步骤。

 $-2$  -defined by  $-2$ 

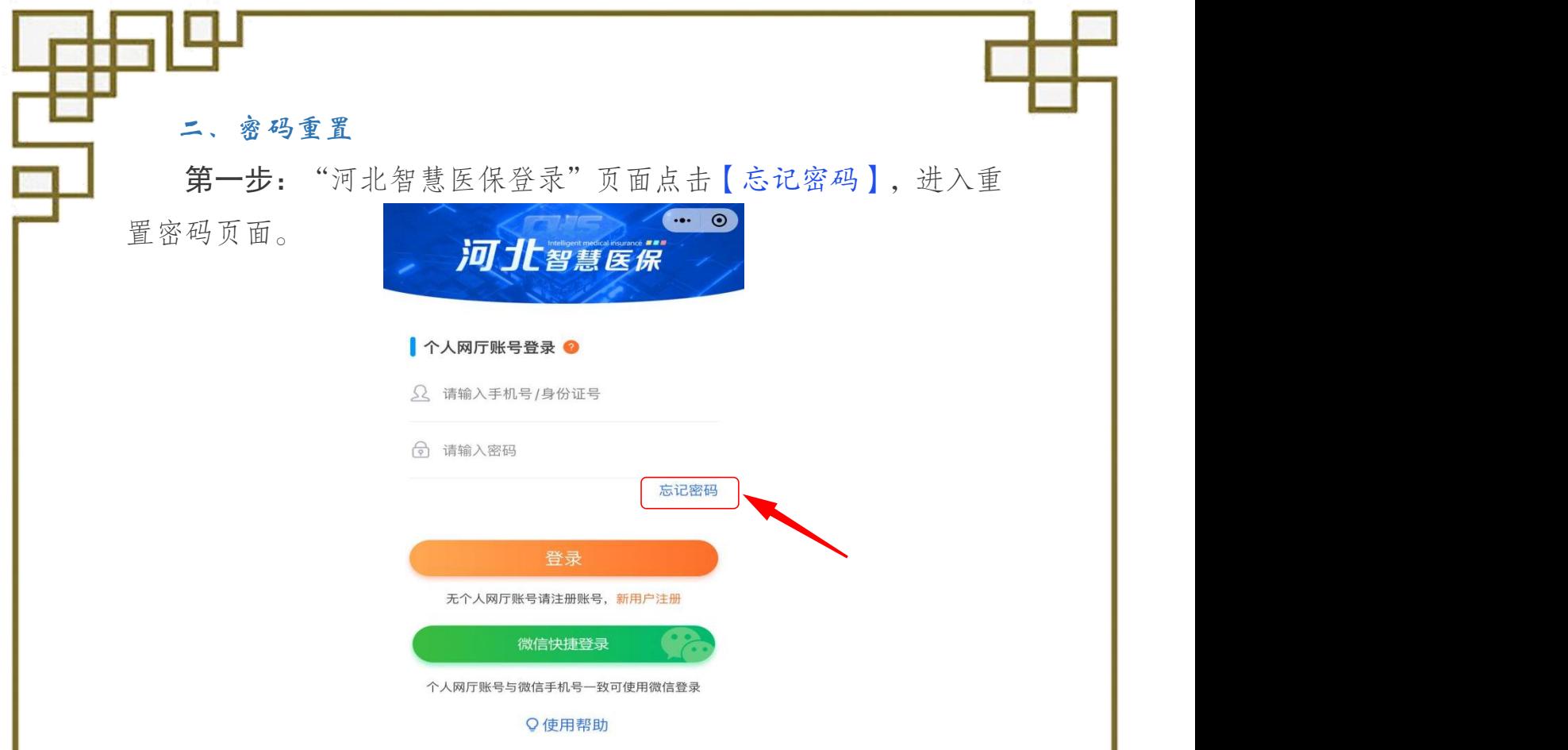

第二步:在"重置密码"页面,根据提示输入相关信息,勾选"我 已阅读并同意《国家医疗保障局个人注册协议》",点击【确认】完

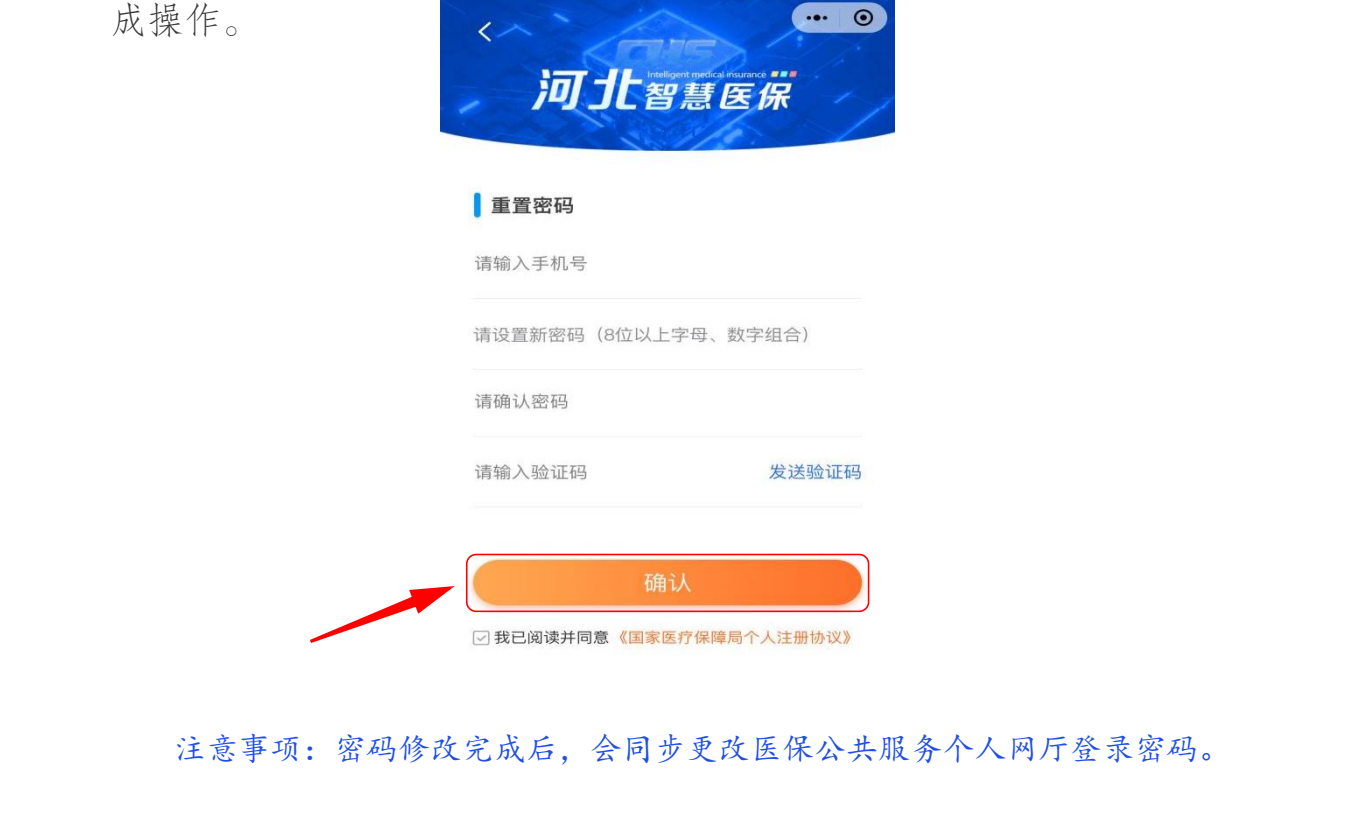

 $-3-$ 

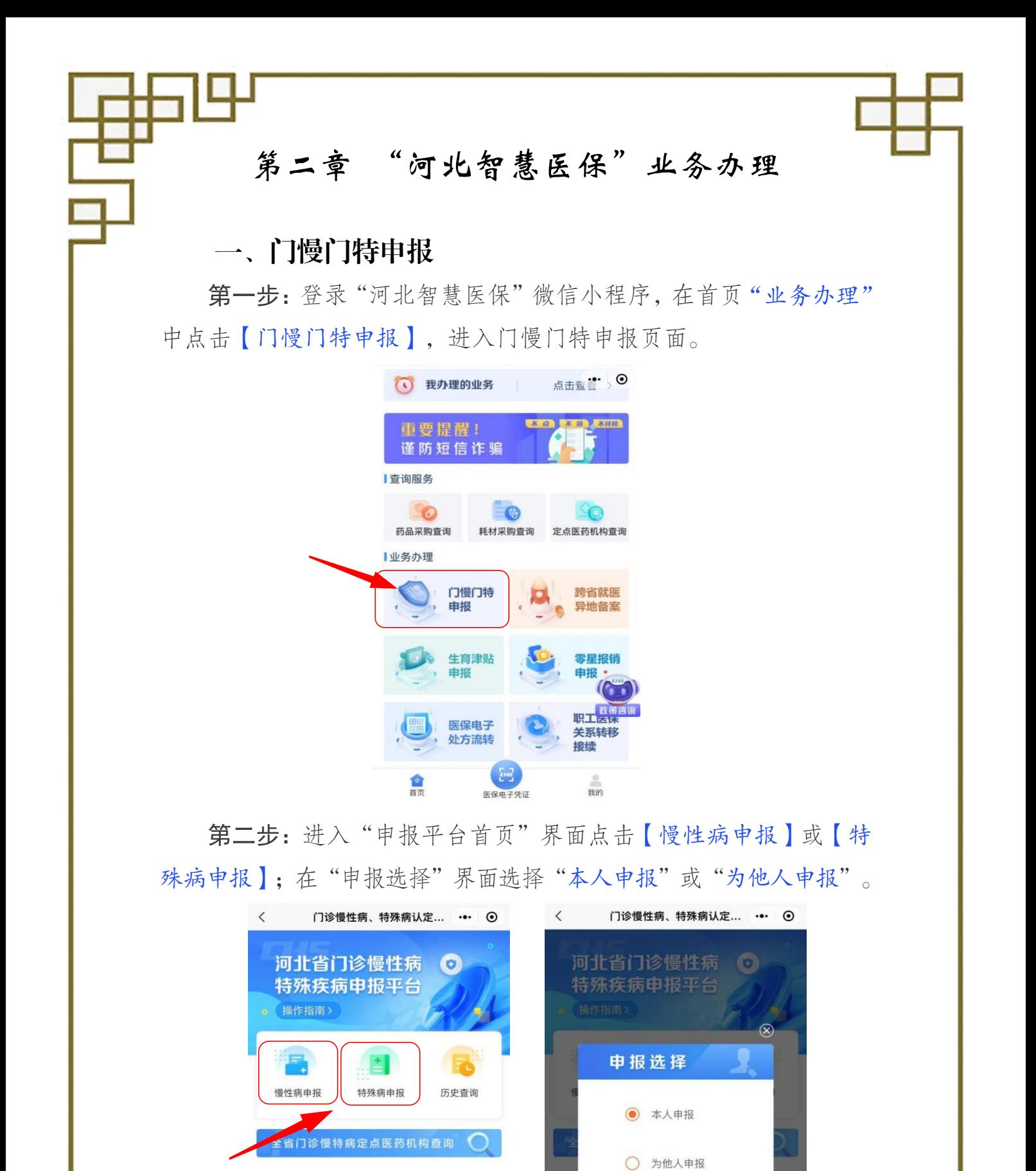

确定

 $-4$  –  $-$  –  $-$ 

第三步:进入"慢性病申报"界面,阅读温馨提示后点击【我已 阅读】按钮,选择"为他人申报"的需要进行患者身份验证,填写完 点击【下一步】:如果是本人申报,无需验证,核对基本信息,无误 后点击【下一步】。

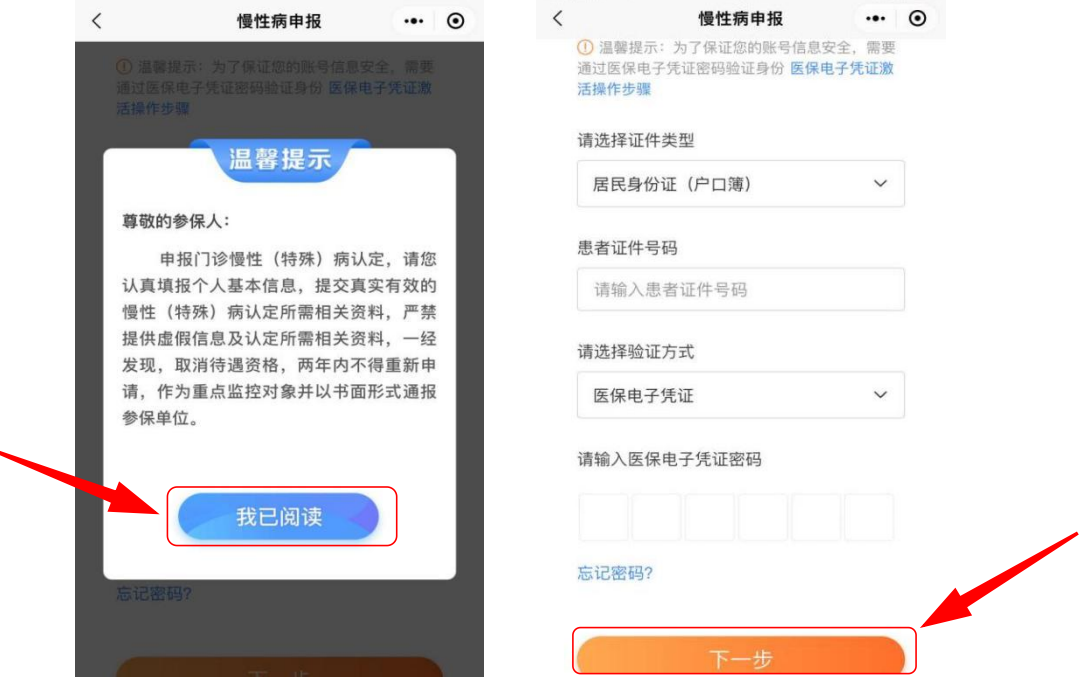

第四步:依据申报人实际情况,在"申报"界面选择【是】或【否】 "特殊人员"。如果是"特殊人员"(包括异地安置、年老或行动不 便、居住偏远等)不能现场认定的,选择"特殊人员类型",并填写 "不能到场原因",勾选"承诺书",填写完后点击【下一步】;如 果不是特殊人员,直接点击【下一步】。

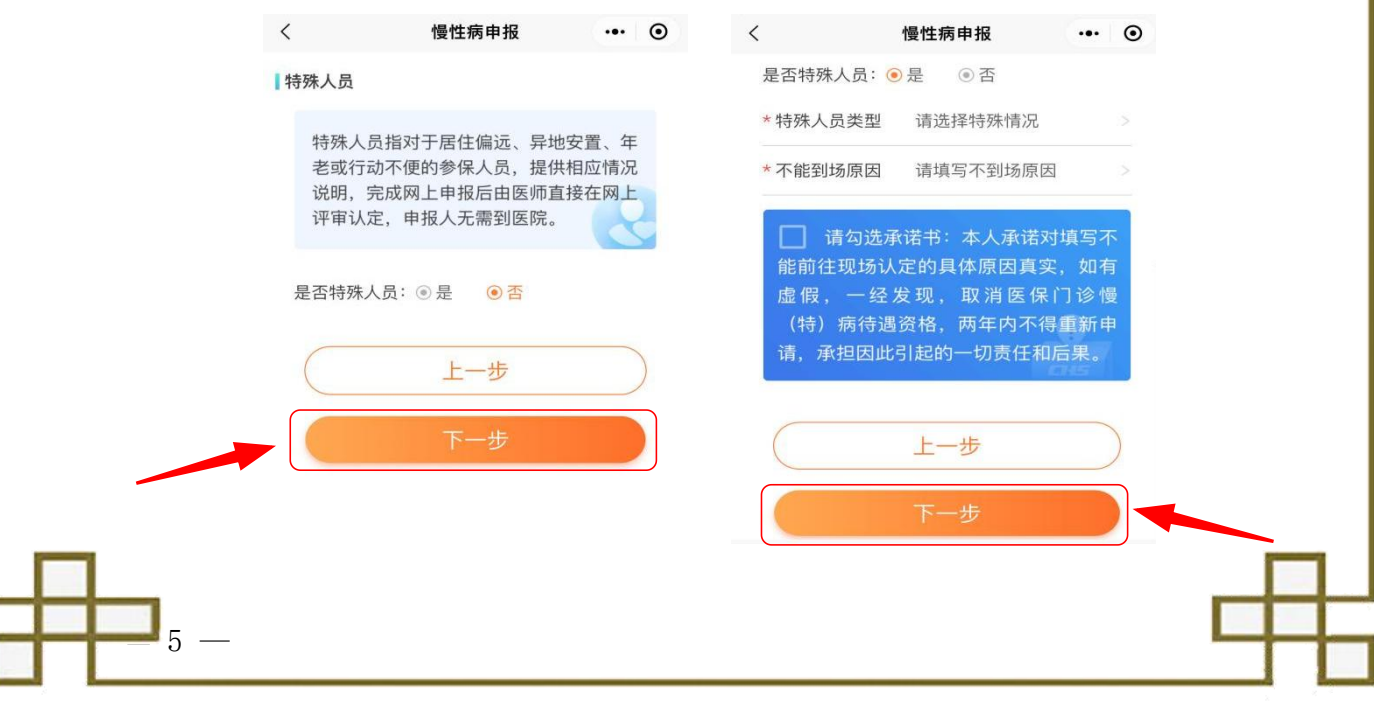

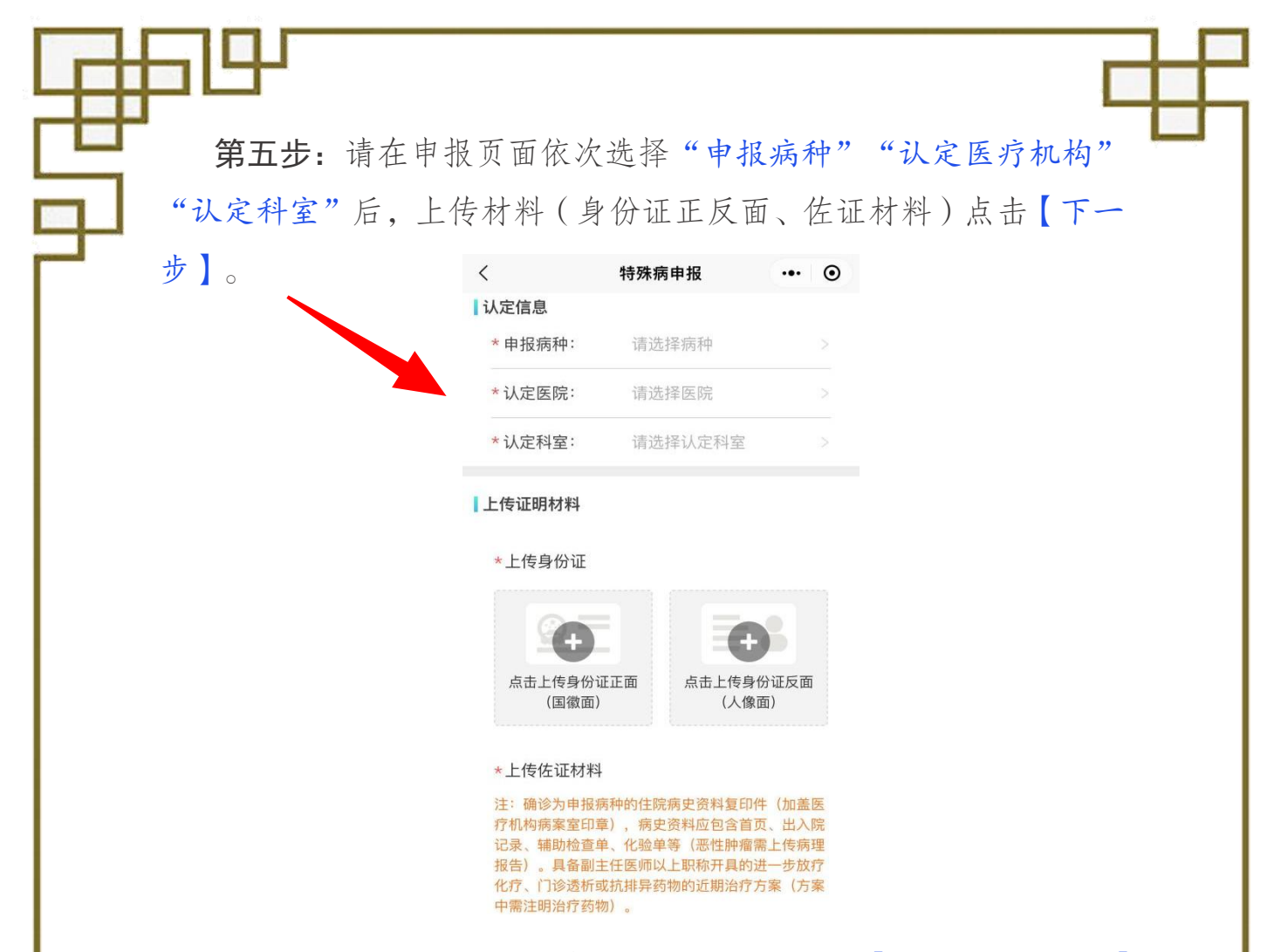

第六步:确认患者信息及申报材料无误后,点击【确认信息并提交】 完成申报。

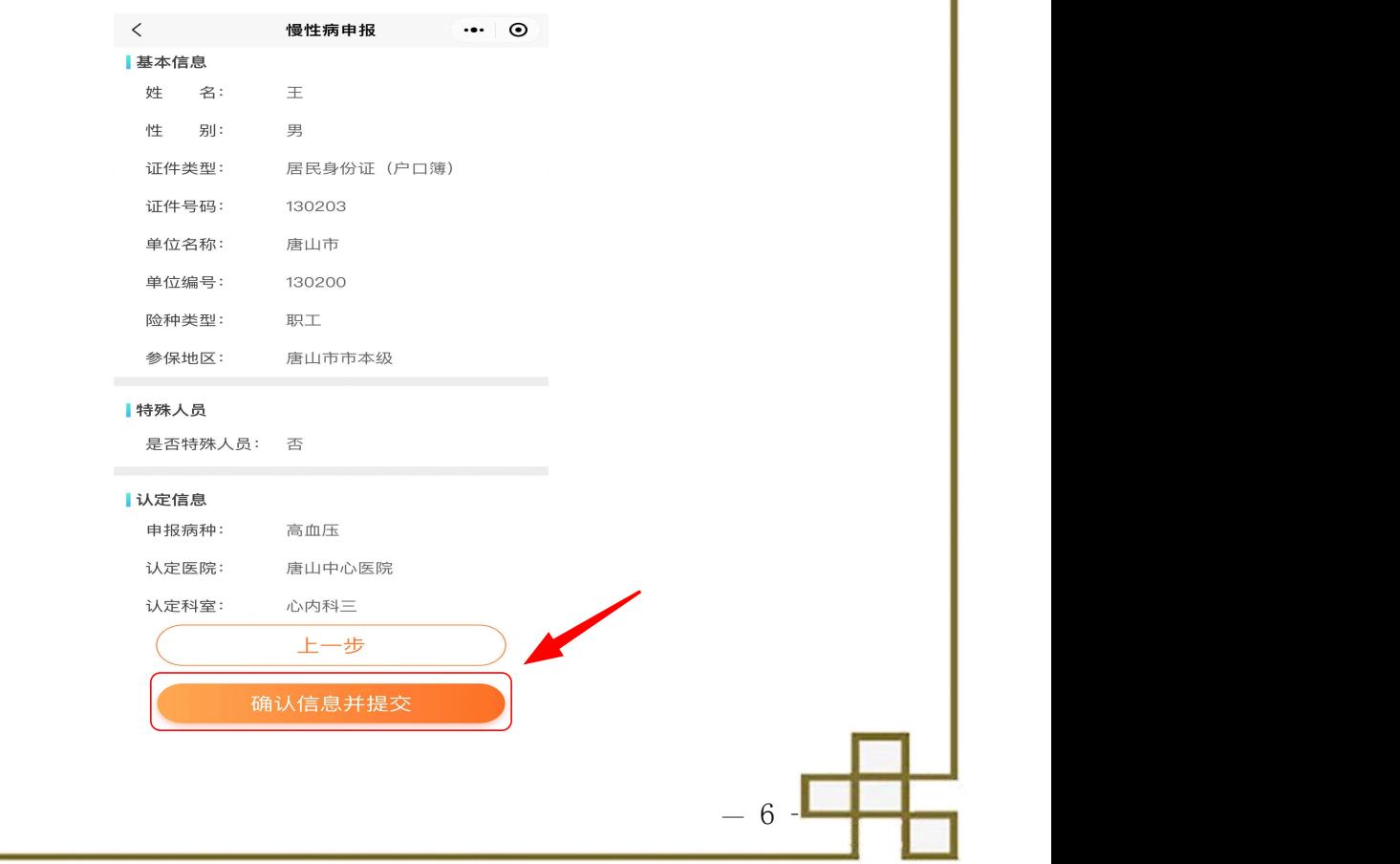

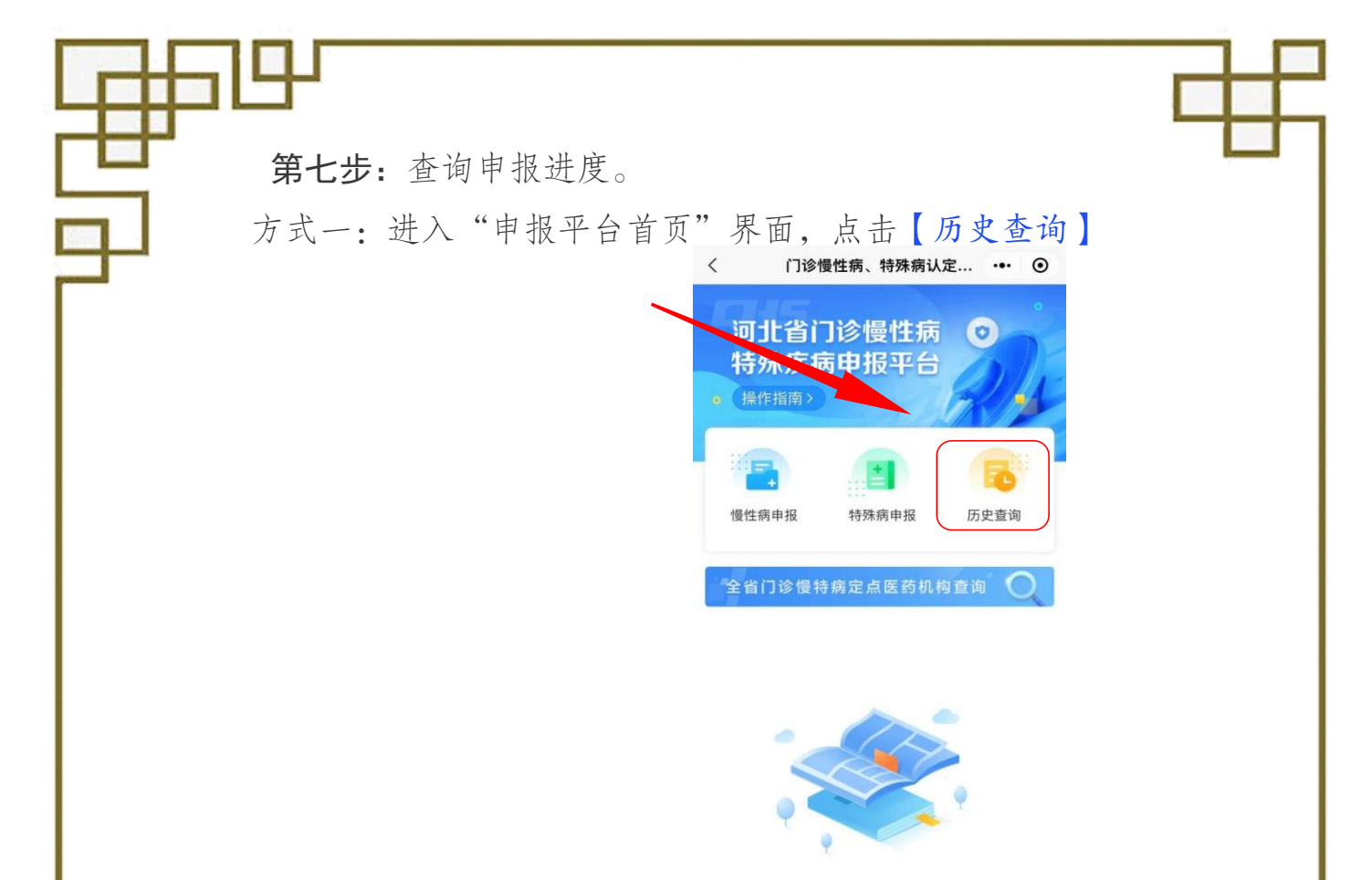

方式二:河北智慧医保首页"我办理的业务"栏内点击【点击查 看】按钮,在"办件进度"页面中查询门诊慢特病申报进度。

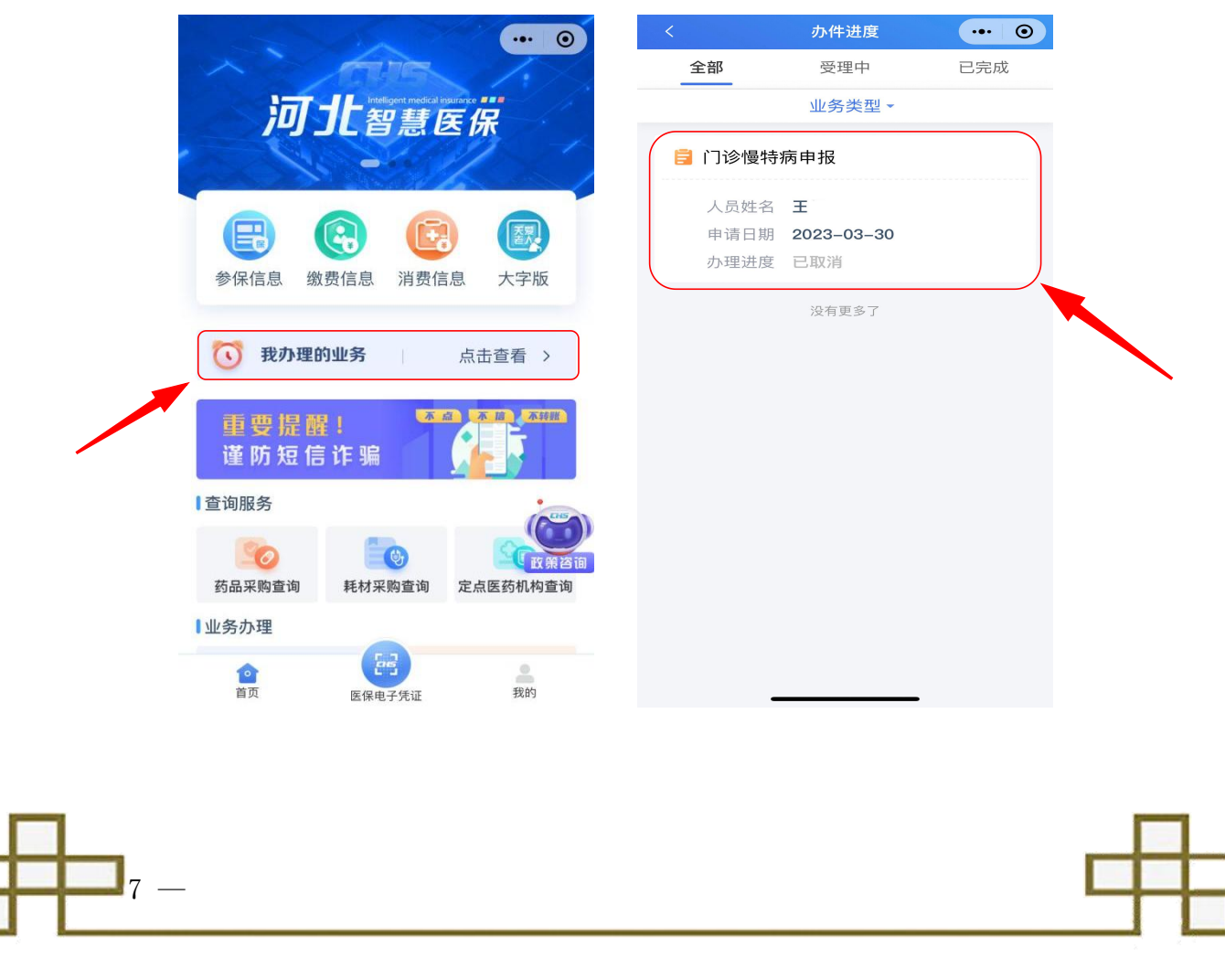

二、跨省就医异地备案 <sub>© 我办理的业务 <sub>点击查</sub># >©</sub> 第一步:登录"河北智慧医保" 重要提醒! 第2章 微信小程序,在首页"业务办理"中 谨防短信诈骗 点击【跨省就医异地备案】,进入跨 省就医异地备案页面。 ◎ ◎ ◎

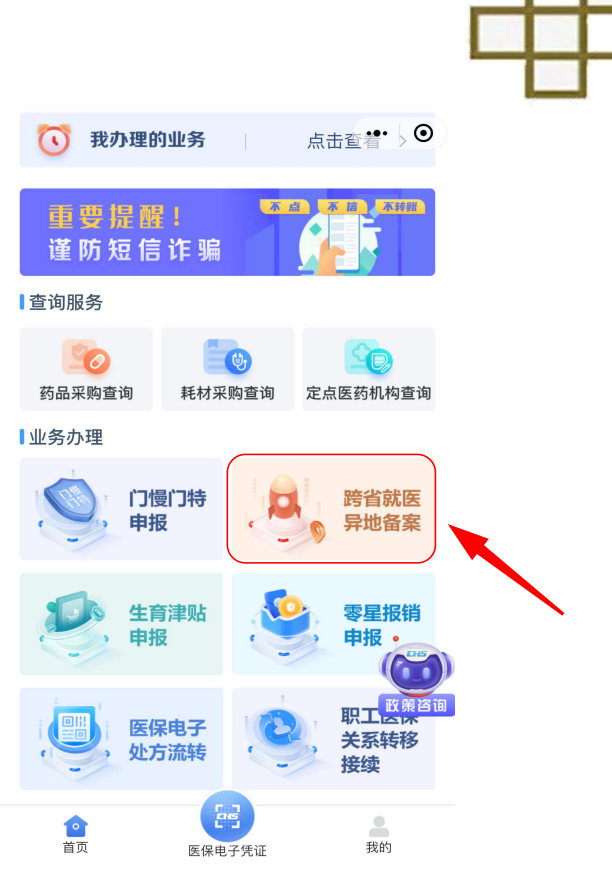

第二步:添加备案人。进入"异地备案首页"界面,本人备案无 需添加,为他人备案,点击【新增】按钮,添加备案人,填写备案人 身份证号码、手机号码和医保电子凭证密码。添加备案人信息,需要 通过备案人的医保电子凭证密码验证身份。

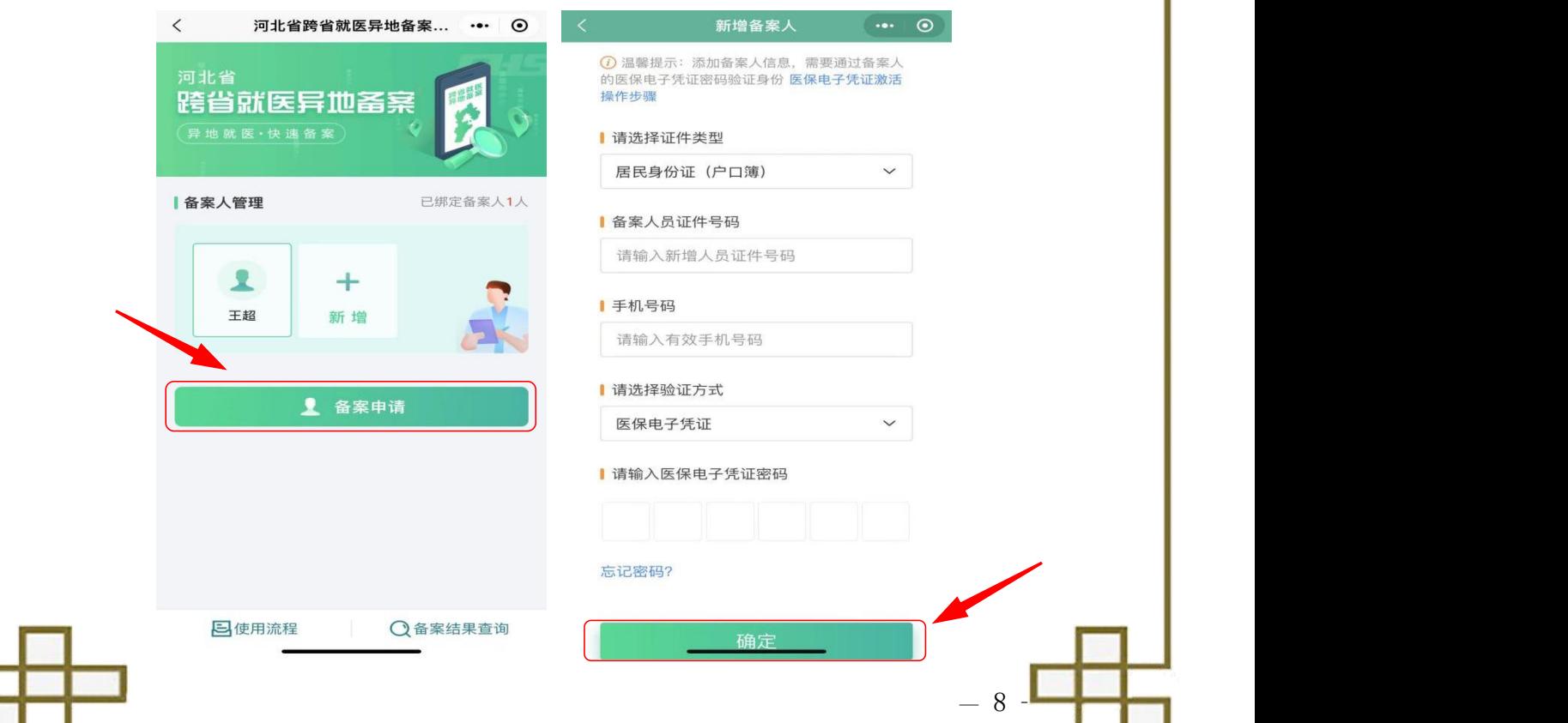

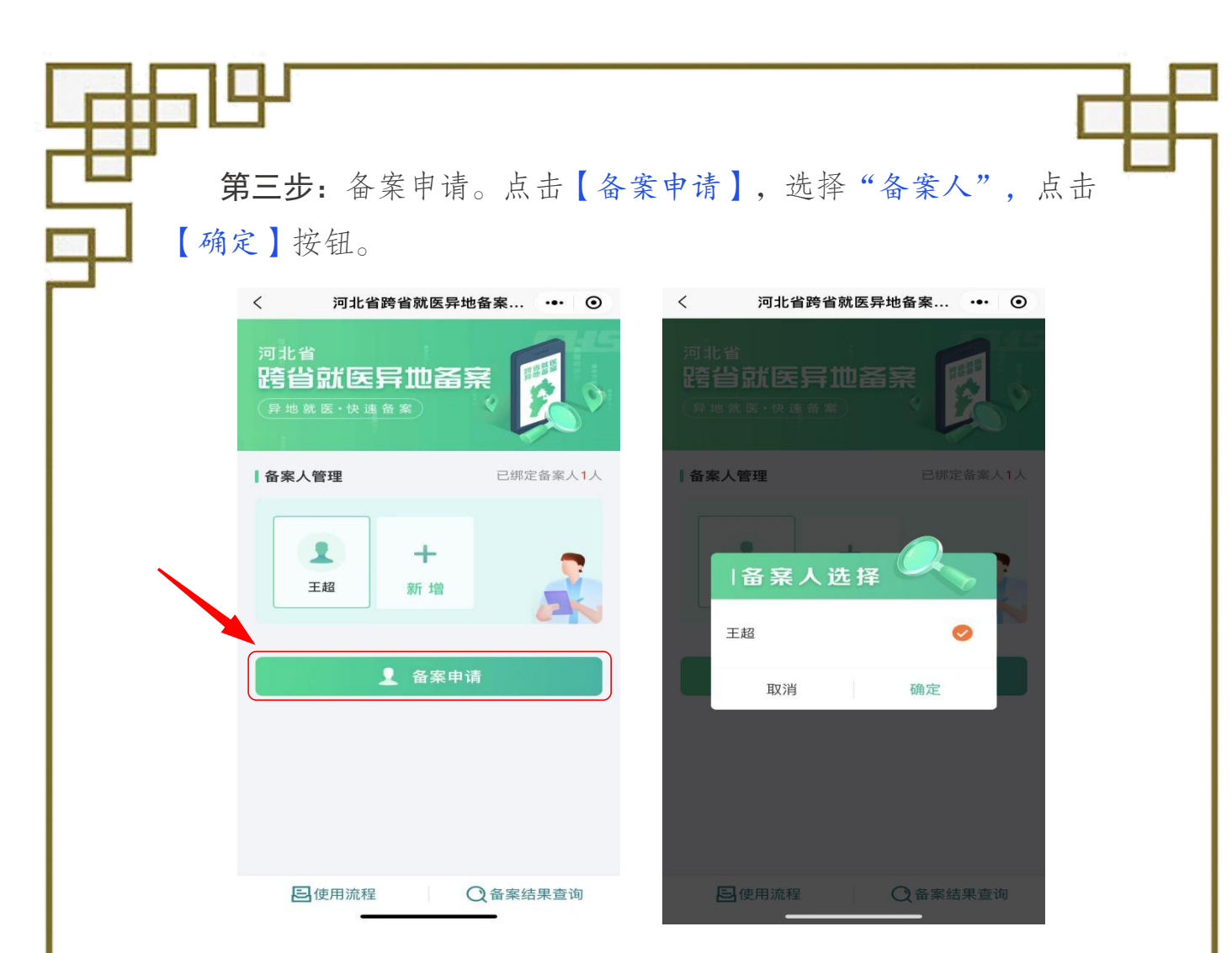

第四步:选择备案类型。进入"备案类型选择"界面,如是异地 长期居住的人员,则选择"跨省异地长期居住",如临时外出就医人 员,则选择"跨省临时外出就医",阅读"跨省异地就医备案事项须知"。

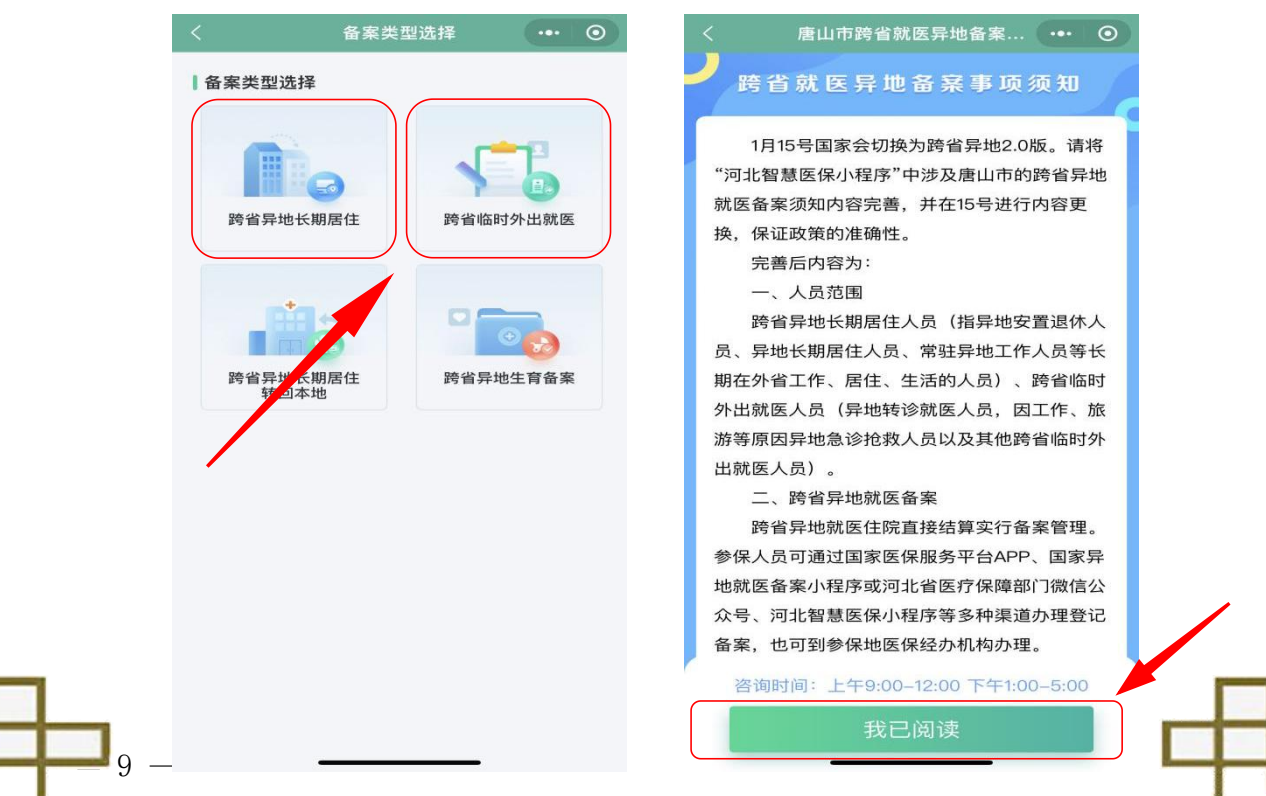

第五步: 填写备案信息。进入"备案申报"界面,按提示填写备 案信息(异地长期居住选择跨省就医地和申请时间;临时外出就医选 择"个人直接申请转诊转院",选择跨省就医地、申请时间),核对无 误后点击【申报备案】按钮备案完成。

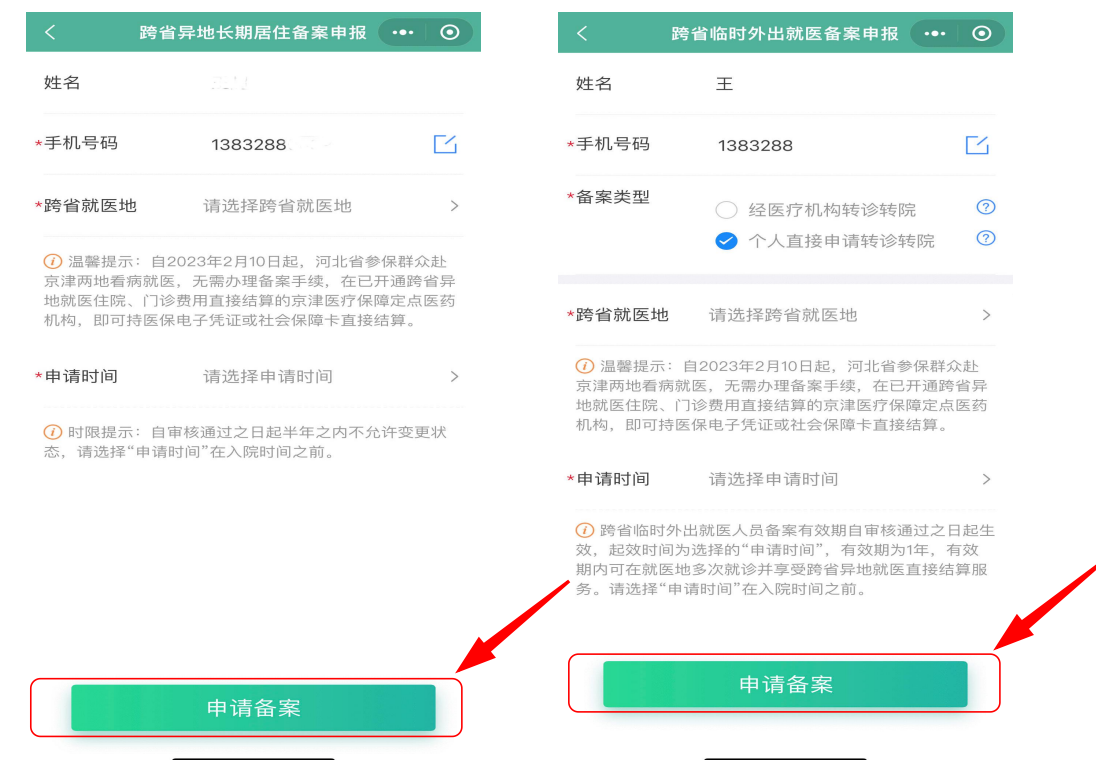

### 第六步:查询备案结果。点击"备案结果查询",查看备案结果

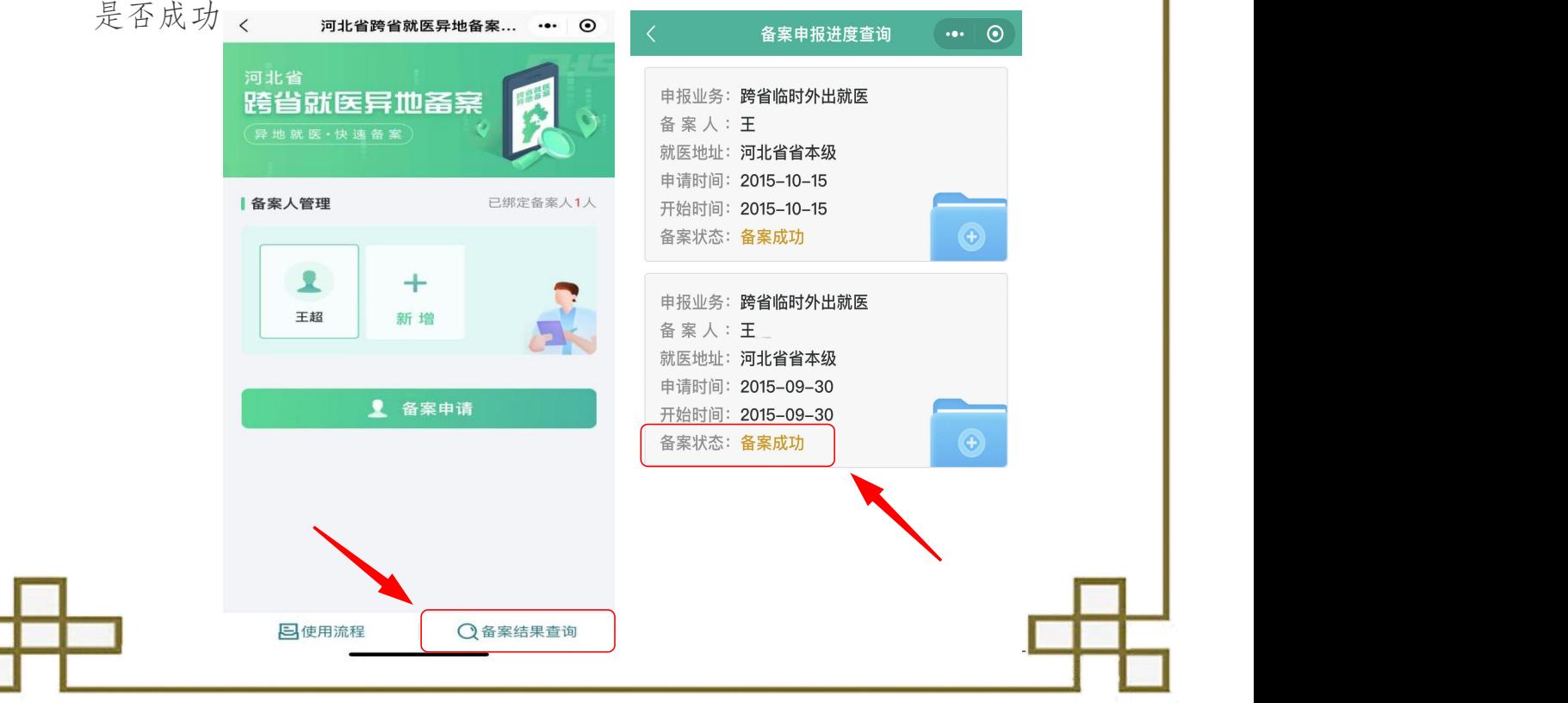

## 三、职工医保关系转移接续

(一)适用人群:主要适用于已参加职工基本医疗保险的在职人 员,因就业、户籍或常住地变动需跨统筹地区参保,按规定办理基本 医疗保险关系转移。

(二)办理条件:参保职工转出地基本医疗保险关系已办理暂停, 并在转入地已正常参加基本医疗保险,即参保职工在转出地为暂停参 保状态,在转入地为正常参保状态。 10 我理的业务 点击音 9

 $\bullet$ 

门慢门特

库保由子传证

申报

跨省就医

显地备3

乘早拐 中坦

胆工

 $\cdots$   $\circ$ 

# (三)操作流程

第一步: 登录"河北智慧医保"微 懂防短信诈骗 信小程序,在首页"业务办理"中点击 【职工医保关系转移接续】,进入职工 胡珊瑚 科默 医保关系转移接续页面。

第二步: 进入"职工医保关系转移 , 2 , 医保电子 ( ) 职工医 接续"界面,选择"跨省转移接续转出了 地申请"或"跨省转移接续转入地申请"

 $-11 -$ 

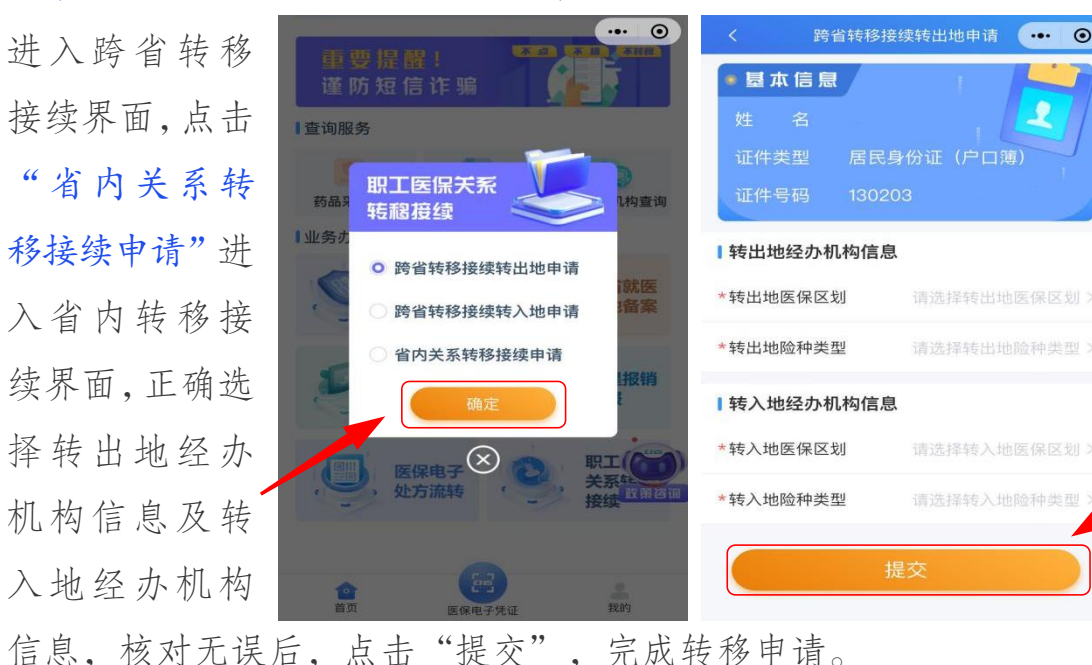

第三步:参保职工可随时通过首页"我办理的业务"栏内点击 【点击查看】按钮,在"办件进度"页面中查询已提交的跨省或省内 基本医疗保险关系转移接续办理进度。

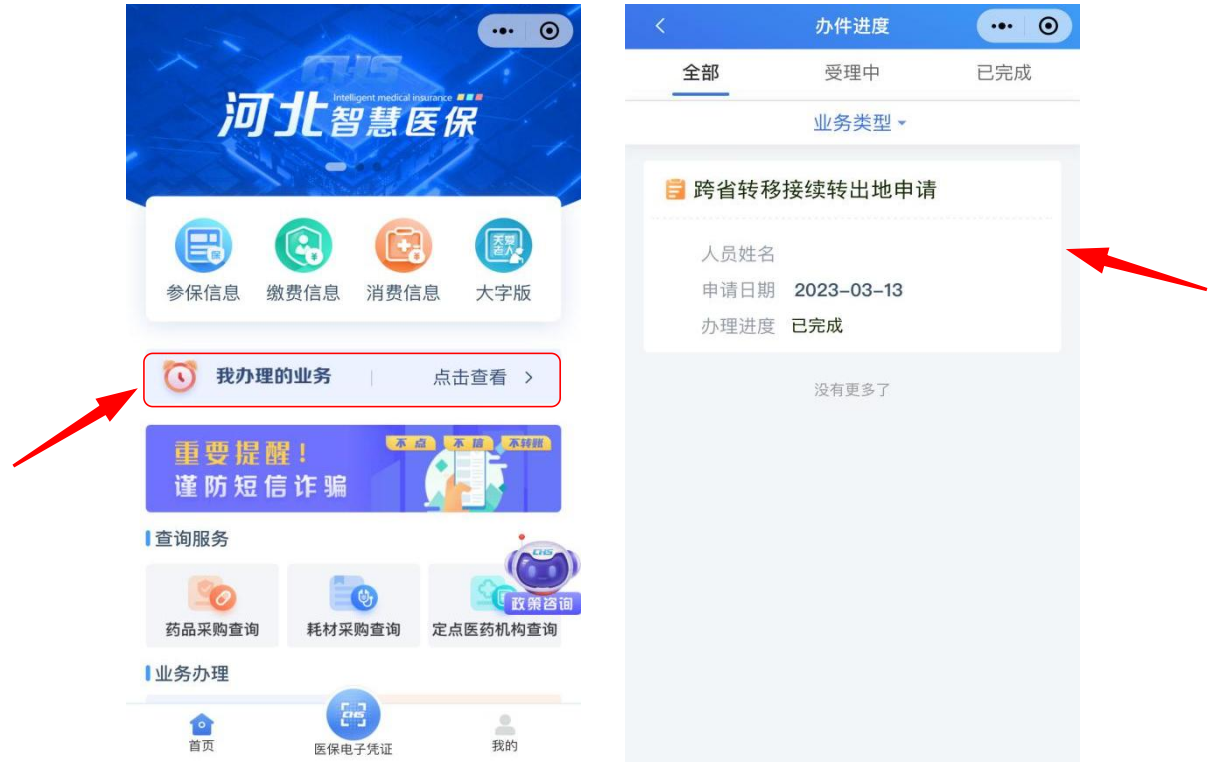

第四步:个人账户转移。基本医疗保险关系转移接续线上办理后, 如果转入地接收个人账户基金,那么个人账户余额会拨付至转入地医 保经办机构;如果转入地不接收个人账户,那么提交转移申请时,系 统会提示填写个人银行信息,个人账户余额会清退至个人银行卡。

(注:需要注意的是,参保人已经提交线上转移申请的,如遇特殊情况需改 为线下办理,应先撤销线上转移申请,再线下办理。)

 $-12$   $-$ 

# 三、生育医疗费用现金报销和生育津贴

(一)适用范围:参保职工参保状态正常且符合享受生育医疗费 用和生育津贴待遇条件,在异地医保定点医疗机构生育或实施计划生 育手术,未直接结算而发生的现金医疗费用,可在网上自主申报生育 医疗费用报销;属于享受生育津贴待遇范围的参保人,可在网上自主 申报生育津贴申领。

(二)生育医疗费用现金结算报销申报流程

"业务办理"中选择"零星报销申"。 河北智慧医保 报",进入零星报销申报页面。

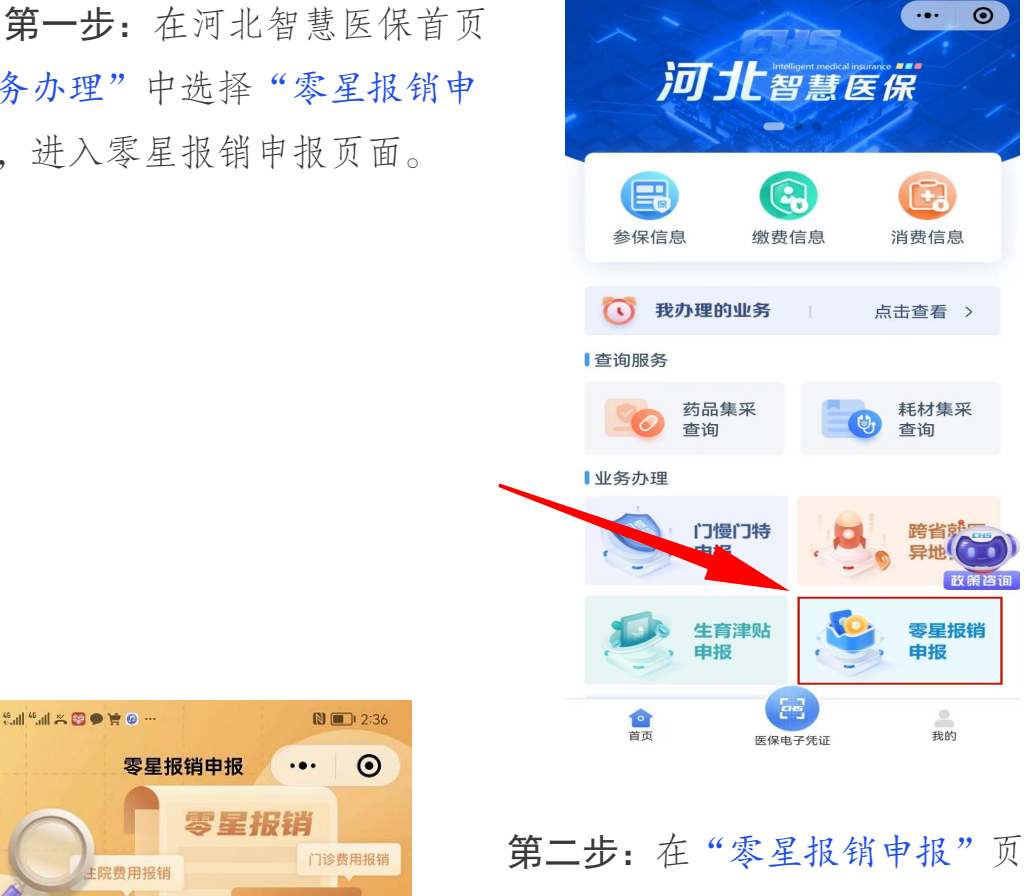

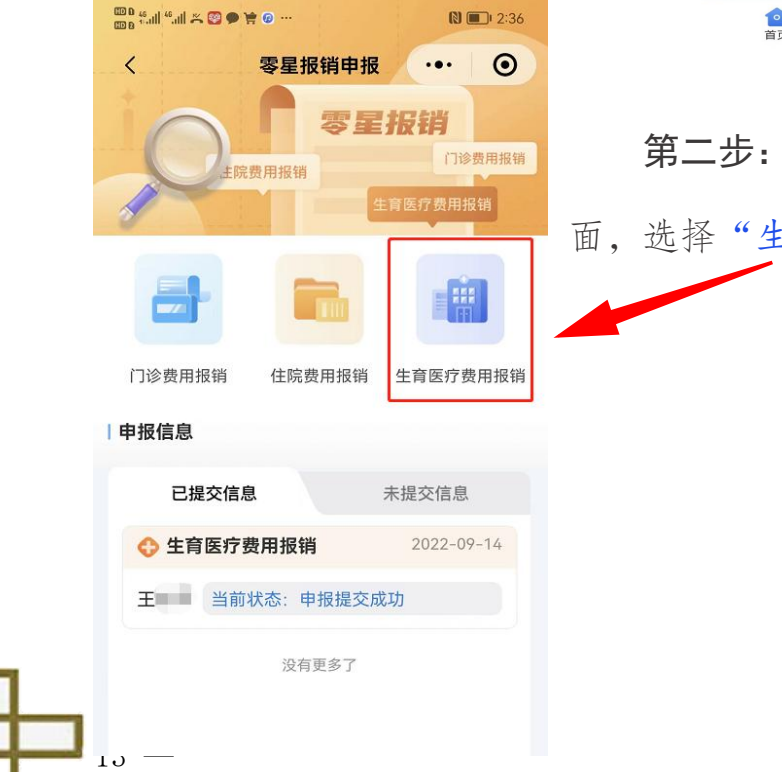

面,选择"生育医疗费用报销"。

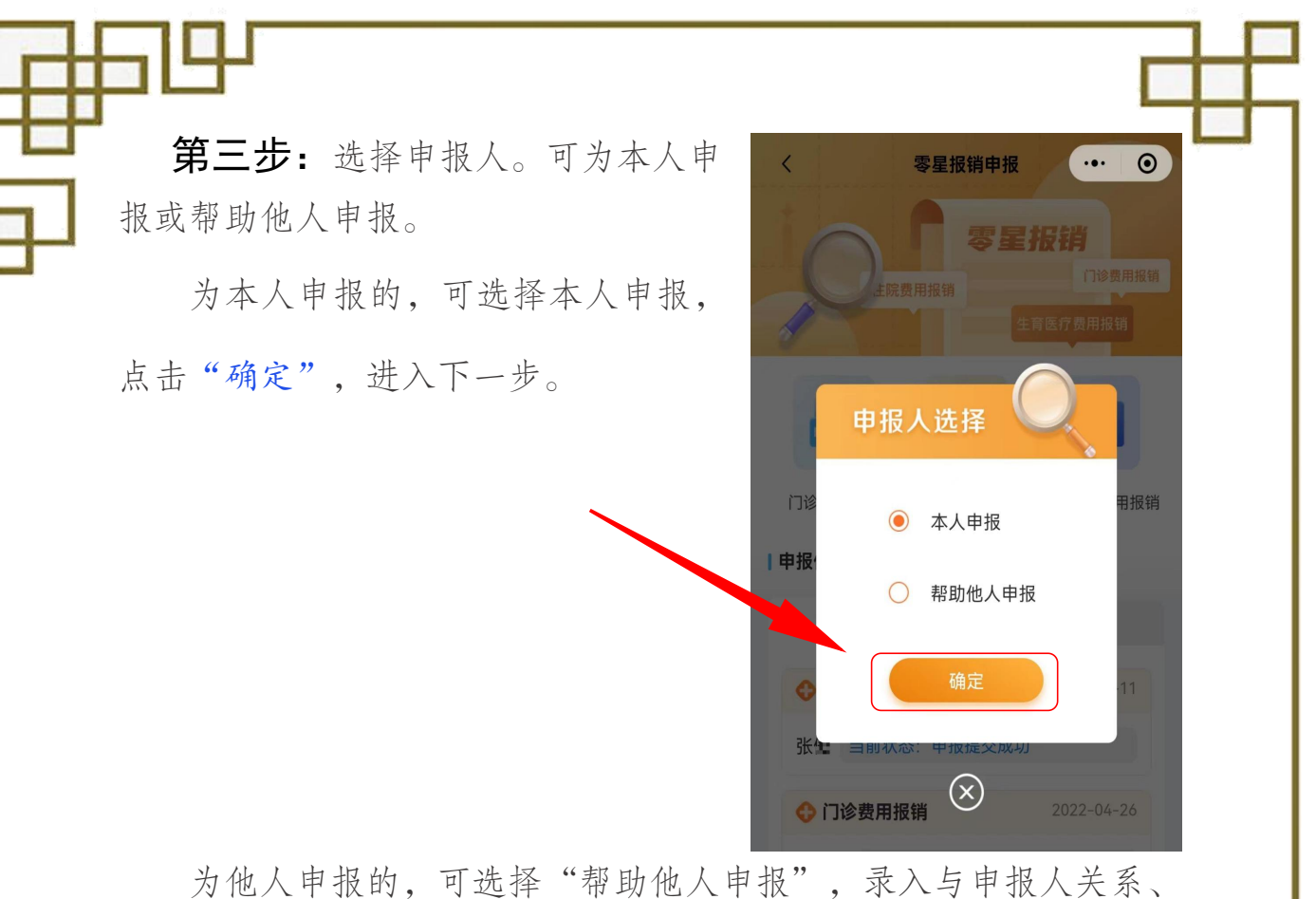

上传身份证件照片后,点击"下一步",通过医保电子凭证验证身份 后,点击"下一步"。

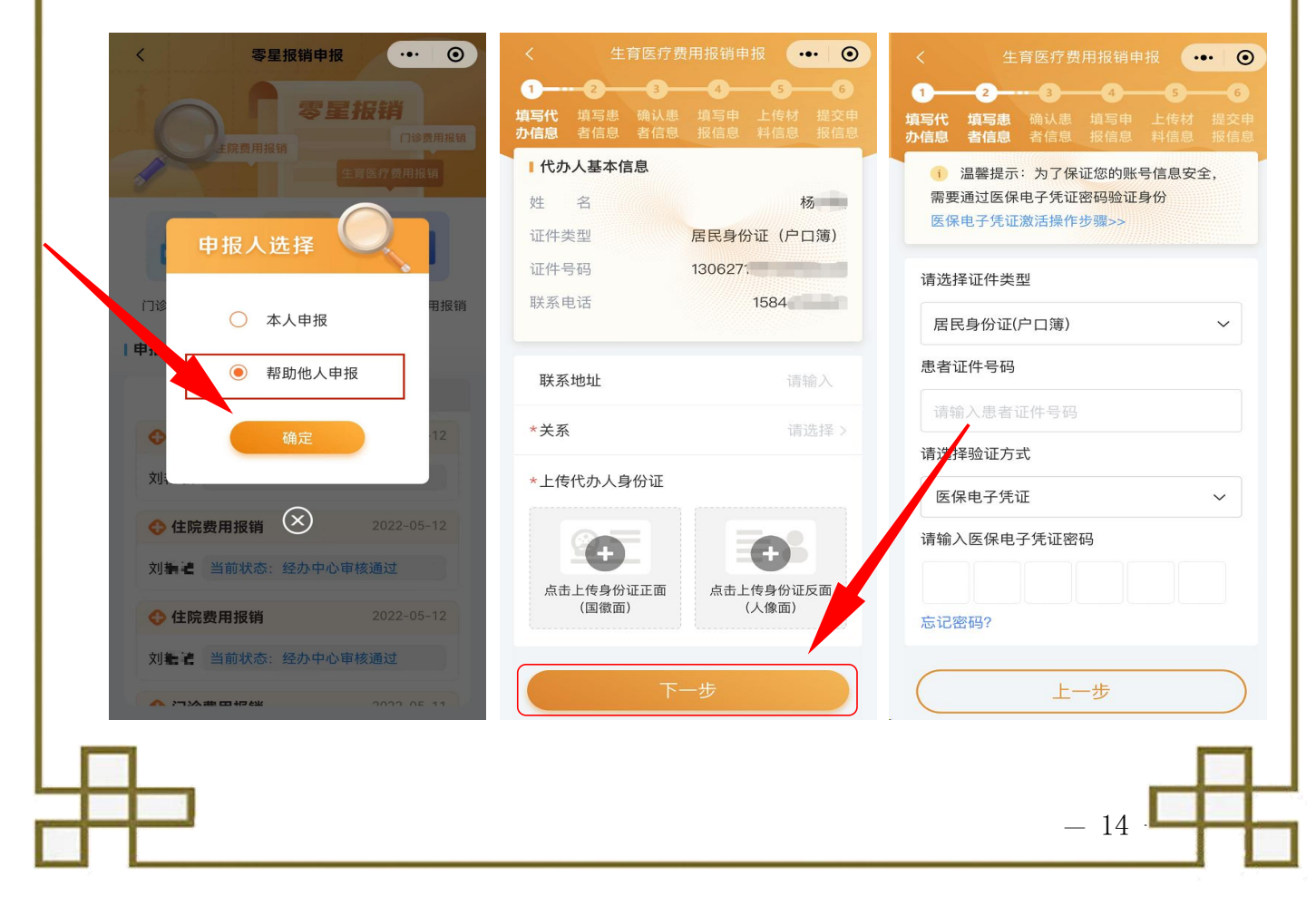

第四步: 确认患者信息。请参保 或代办人仔细核对申报人员基本信息 及银行账号信息,确认无误后,点击 "下一步"。

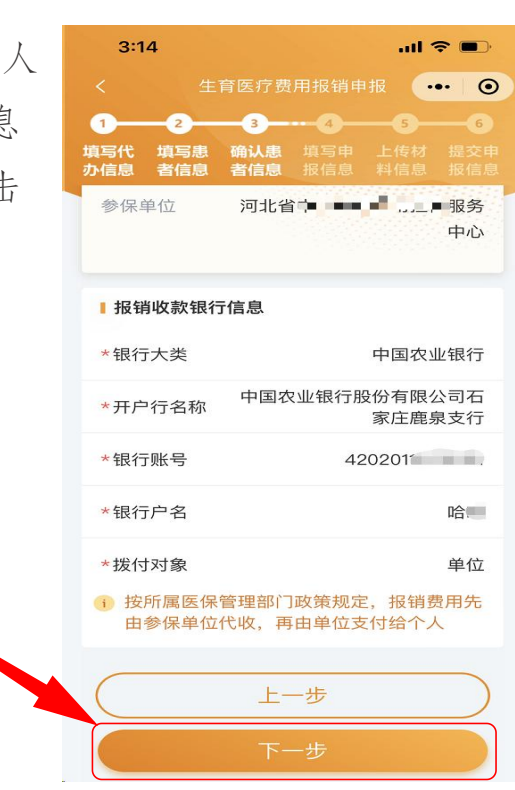

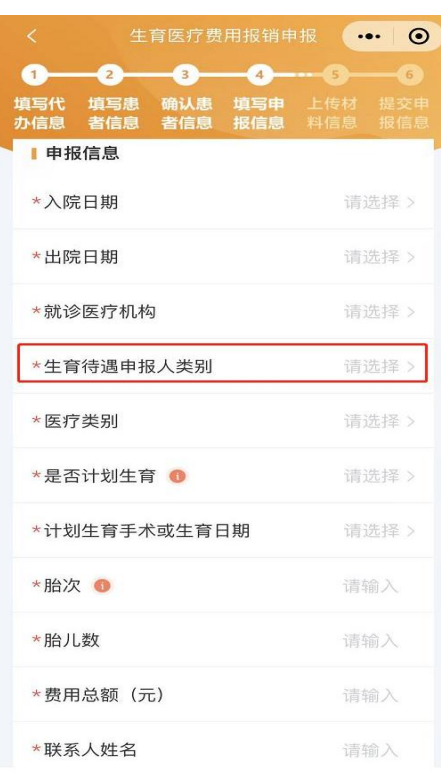

 $-15 -$ 

第五步:填写申报信息。在申报信息页 面,依次录入就诊开始日期(入院日期)、 结束日期(出院日期)、就诊医疗机构、 生育待遇申报人类别、医疗类别等就医基 本信息及发票号码,如参保人就医的医院 不支持医保直接结算,需填写自费就医情 况说明,信息填写完成后,点击"下一步"。

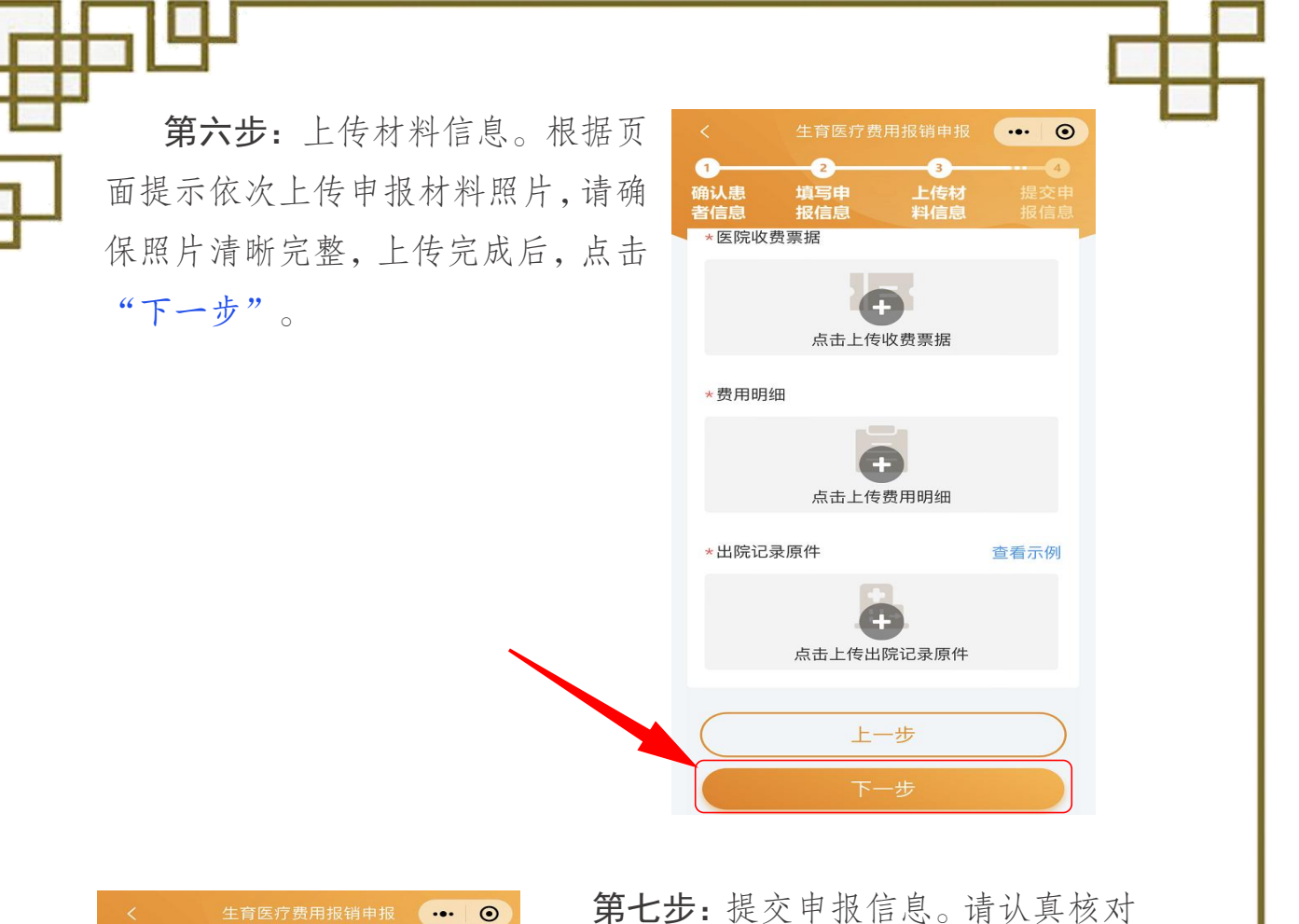

**〇**<br>确认患<br>者信息

费用总额 (元)

 $\bullet$ 

填写申<br>报信息

Ô

上传材<br>料信息

Ø 提交申<br>报信息

5000

申报信息和上传材料的清晰度,核对无 误后,点击"提交申报",申报完成。

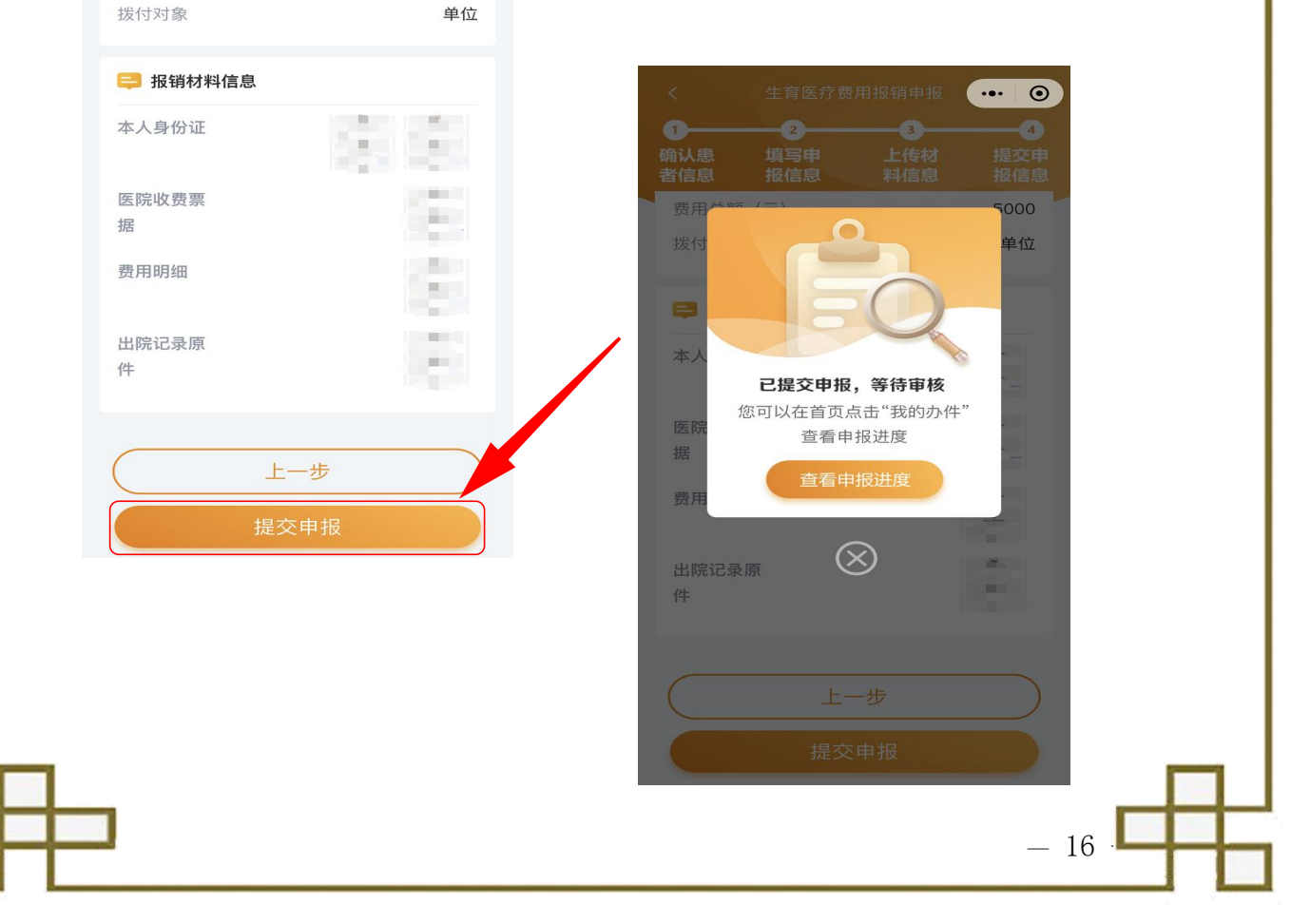

第八步:办理进度查询。参保人可通过两种方式查询业务办理进度。

方式一:在"河<br>医保电子凭证激活 ● ◇ ☆ ☆ ☆ ☆ 作进度  $\cdot \cdot \cdot$   $\circ$ 北智慧医保"小 新闻的 计数据 人名 全部 受理中 已完成 生育医疗费用报销▼ 程序首页,点击 日 生育医疗费用报销 "我办理的业 <sup>参保信息</sup> 缴费信息 消费信息 人员姓名 杨 ■ 务"进入页面, O 我办理的业务 点击查看 > 中请日期 2022-07-07<br>
n理进度 审核中 可查看业务办 80 药品集采 电 电 耗材集采 20 资源 理进度。<br> 门慢门特 申报 公务员 电子处方 体检预约 流转 大大级 **Ford** 會面 一<br>我的 医保电子凭证

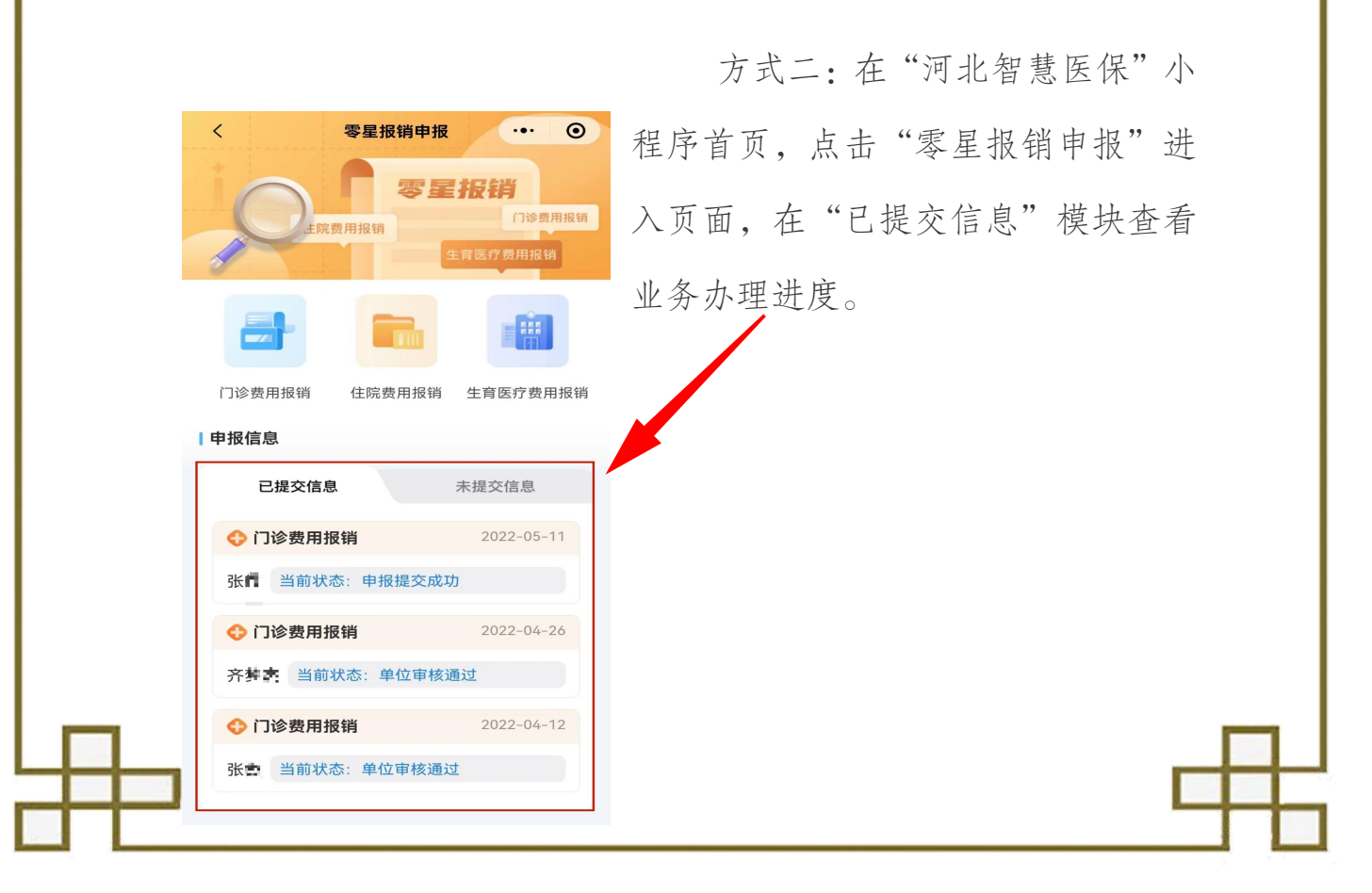

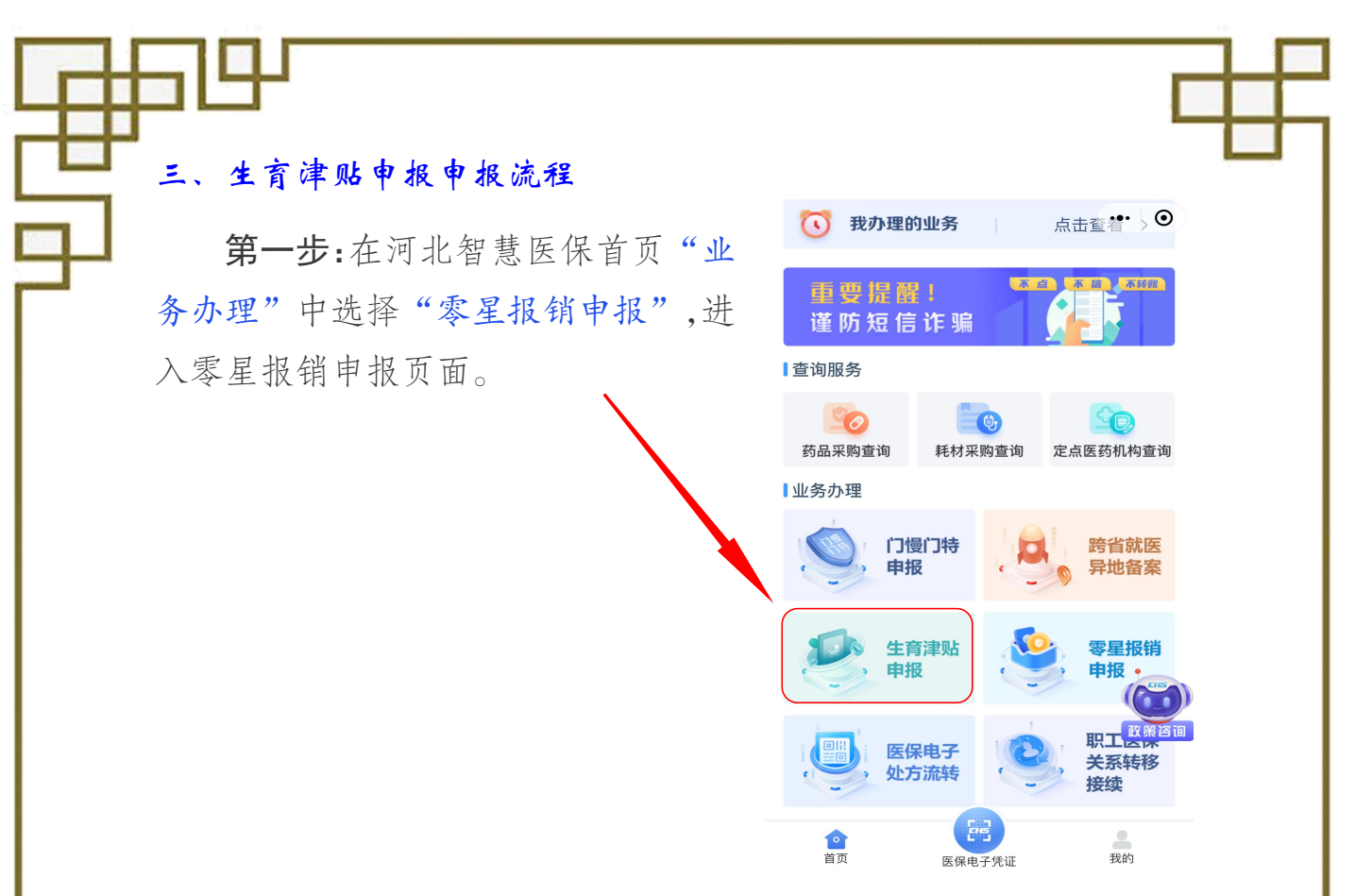

第二步:选择申报人。可为本人申报或帮助他人申报。

为本人申报的,可选择本人申报,点击"确定",进入下一步。 为他人申报的,可选择"帮助他人申报",录入代办人地址、与 申报人关系、上传身份证件照片后,点击"下一步",通过医保电子 凭证验证身份后,点击"下一步"。

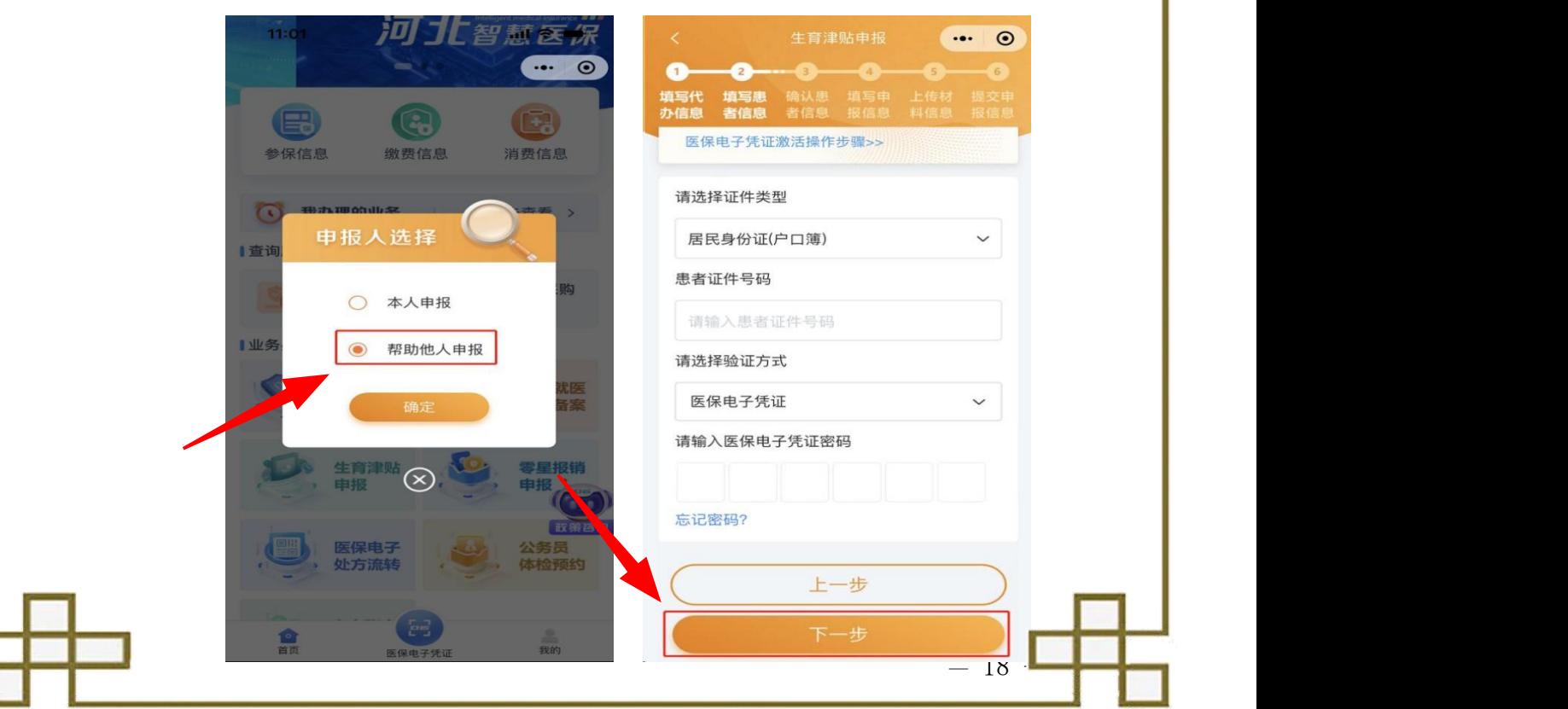

第三步:确认患者信息。请参保人 或代办人仔细核对申报人员基本信息 再用 雷鳴 及银行账号信息,确认无误后,点击 参保单位 河北 网络司 "下一步"。

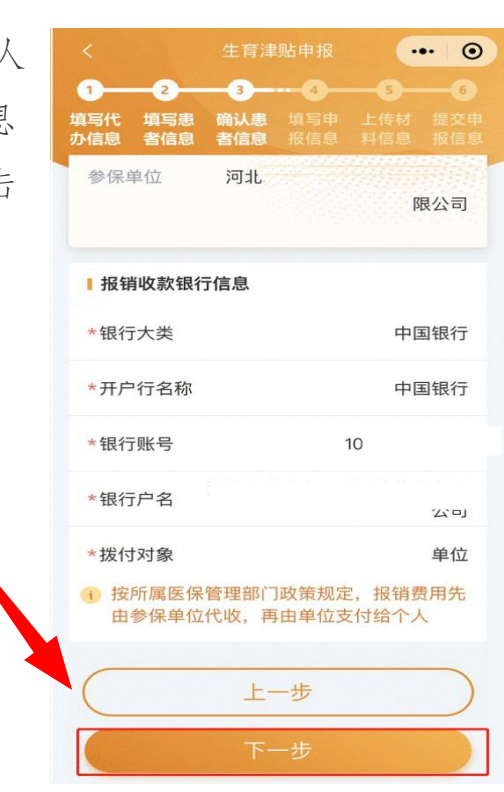

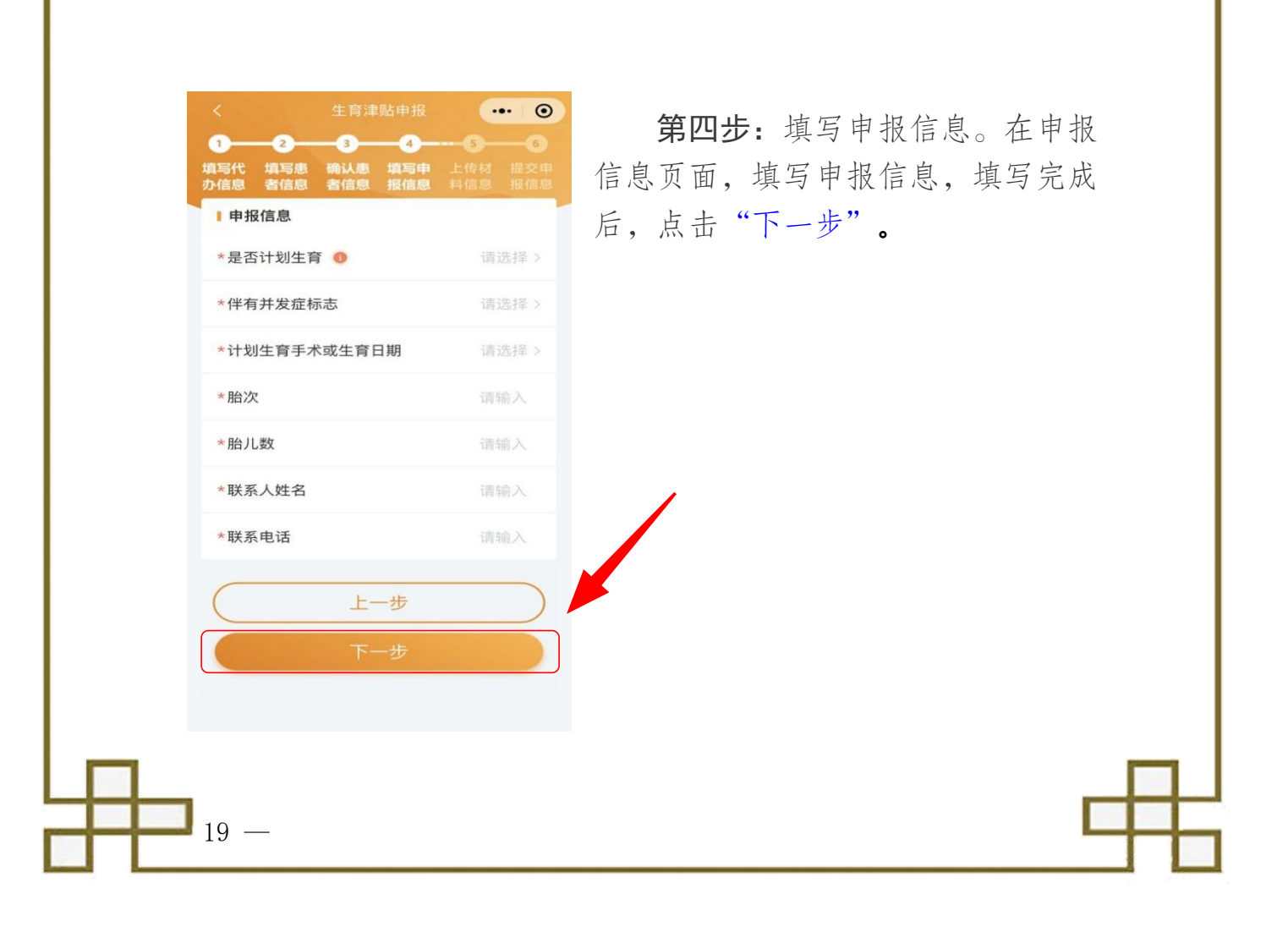

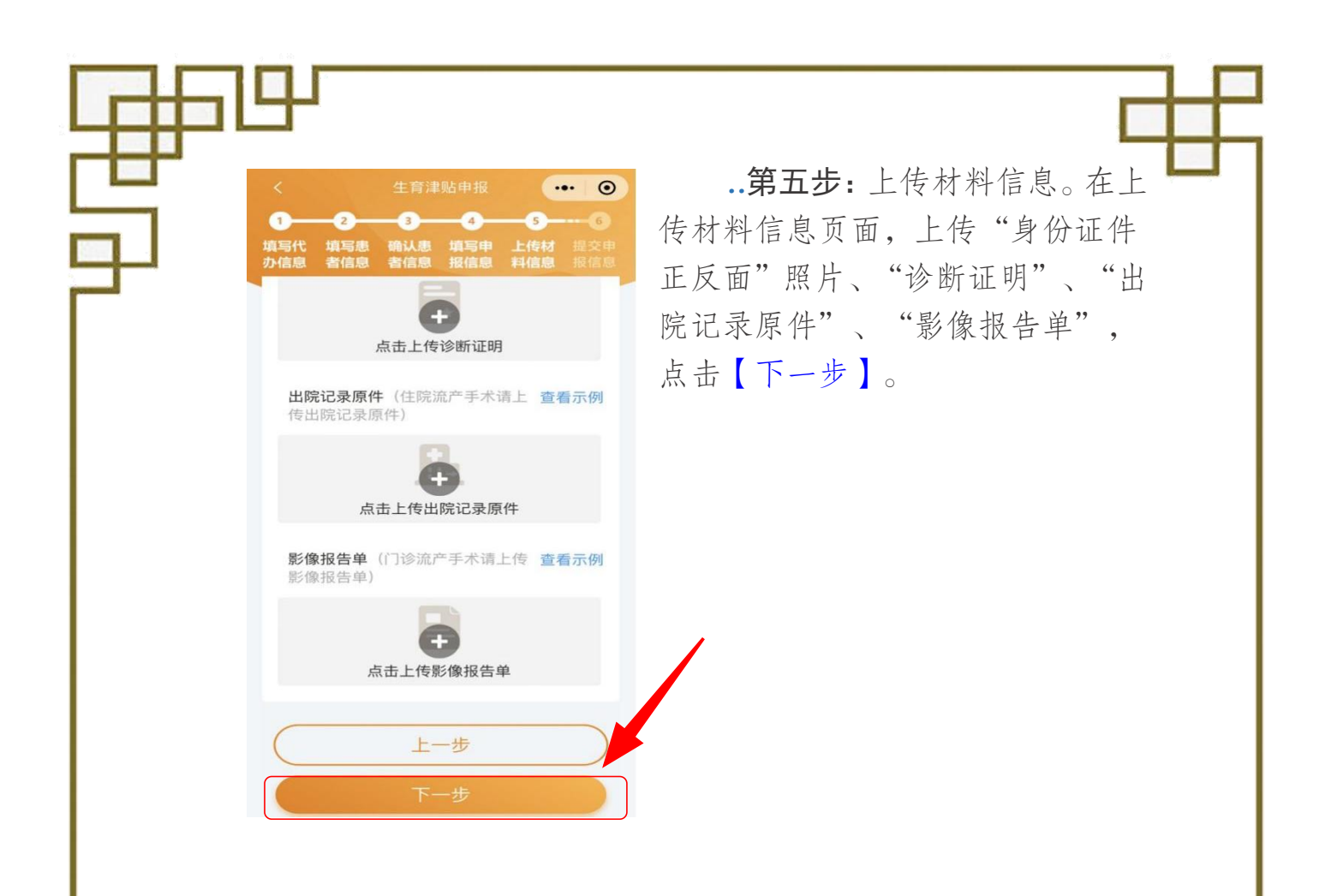

第六步:核对提交申报信息。在提交申报信息页面,仔细核对 申报信息是否正确,无误点击【提交申报】。

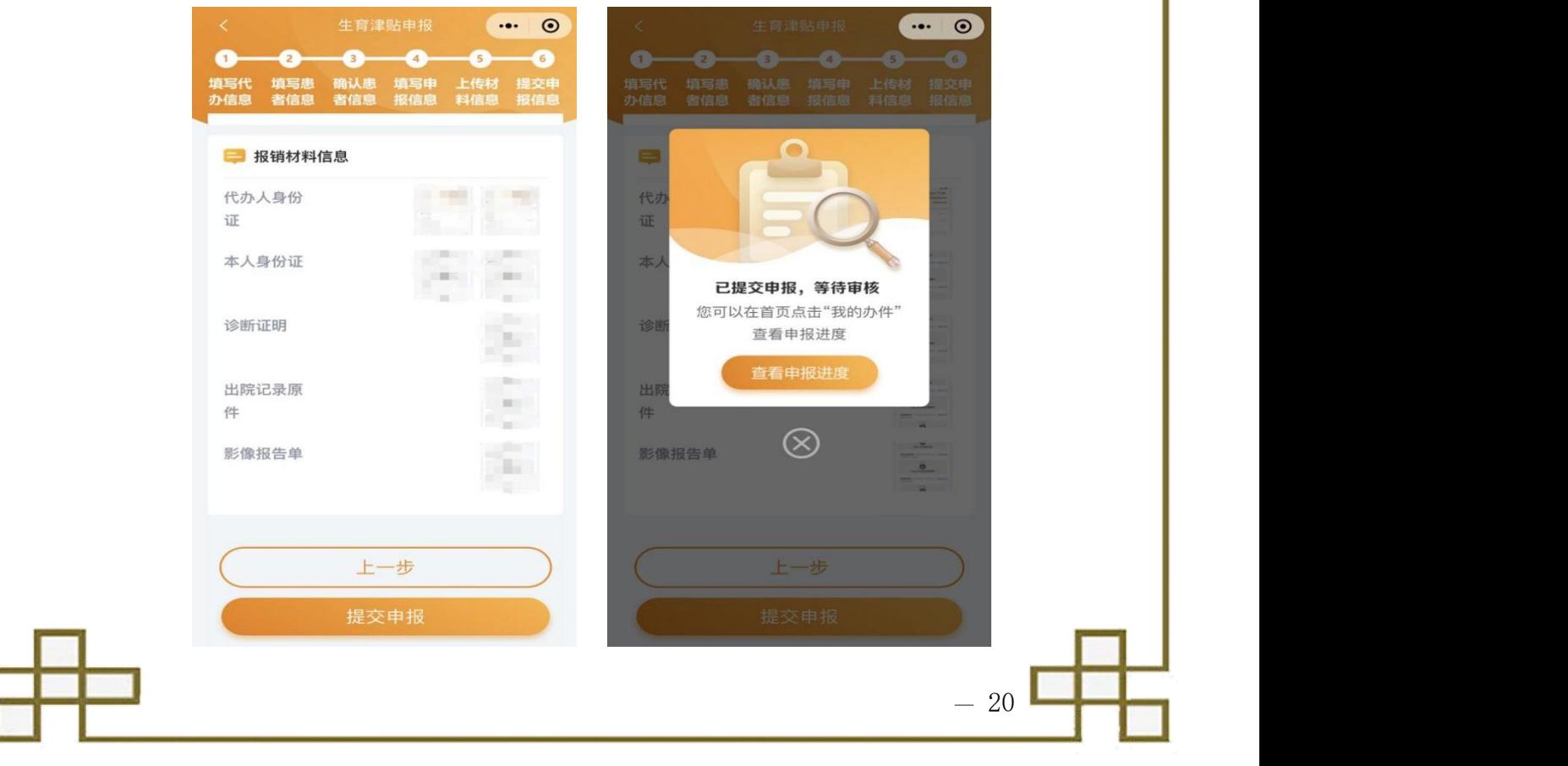

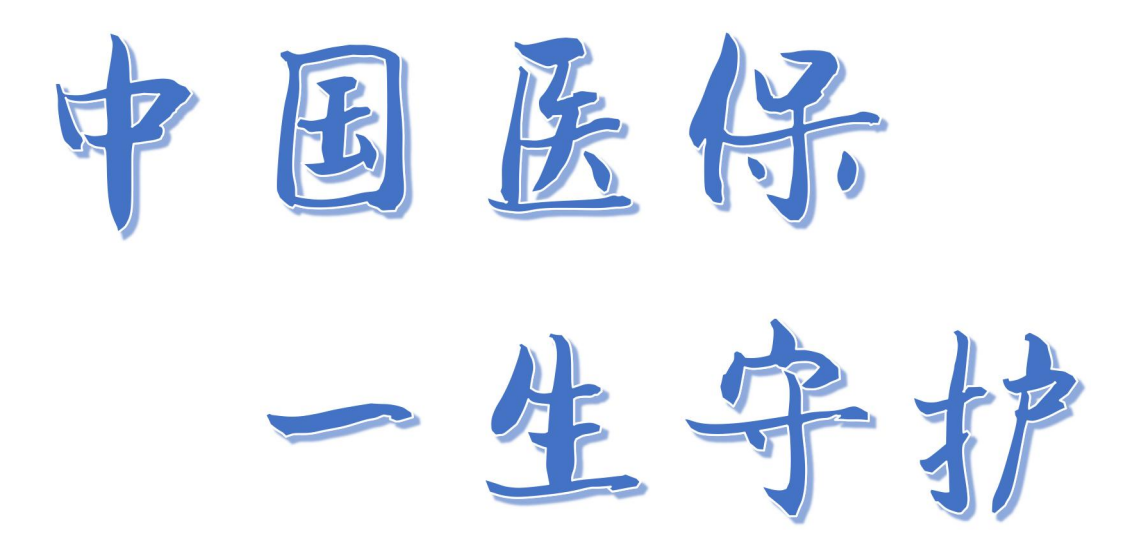

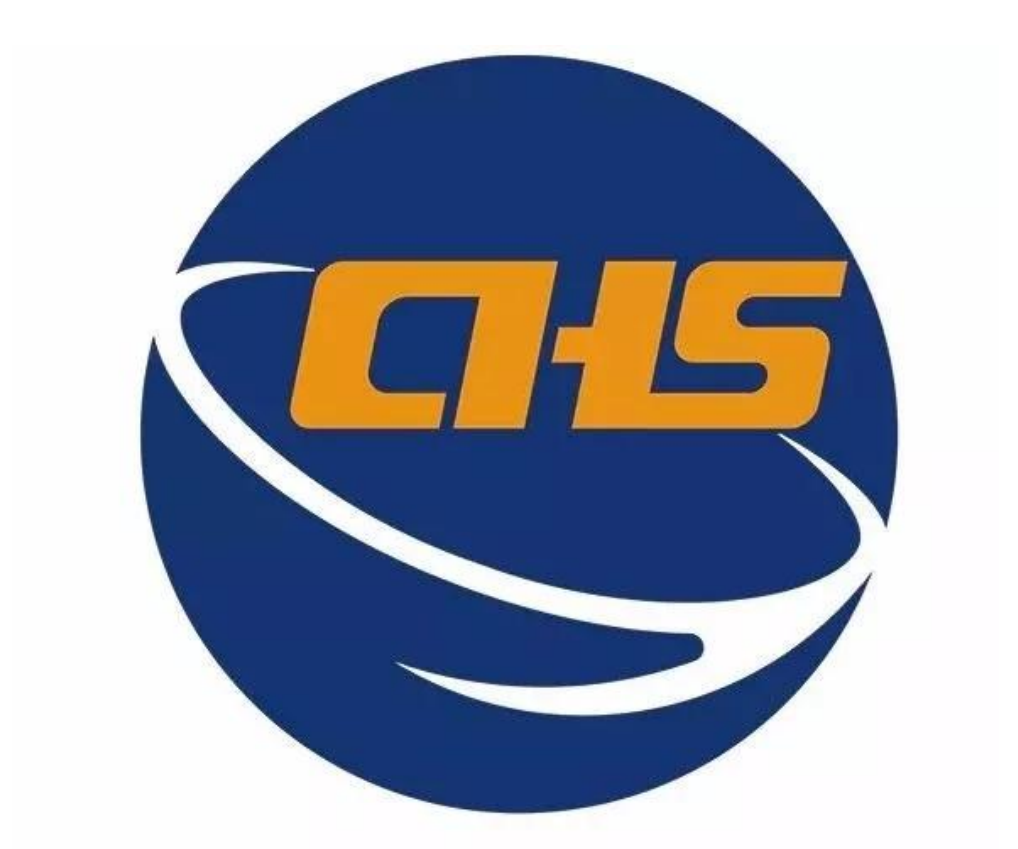

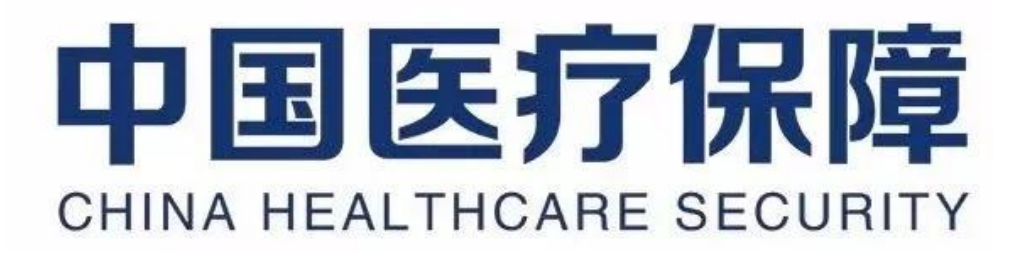